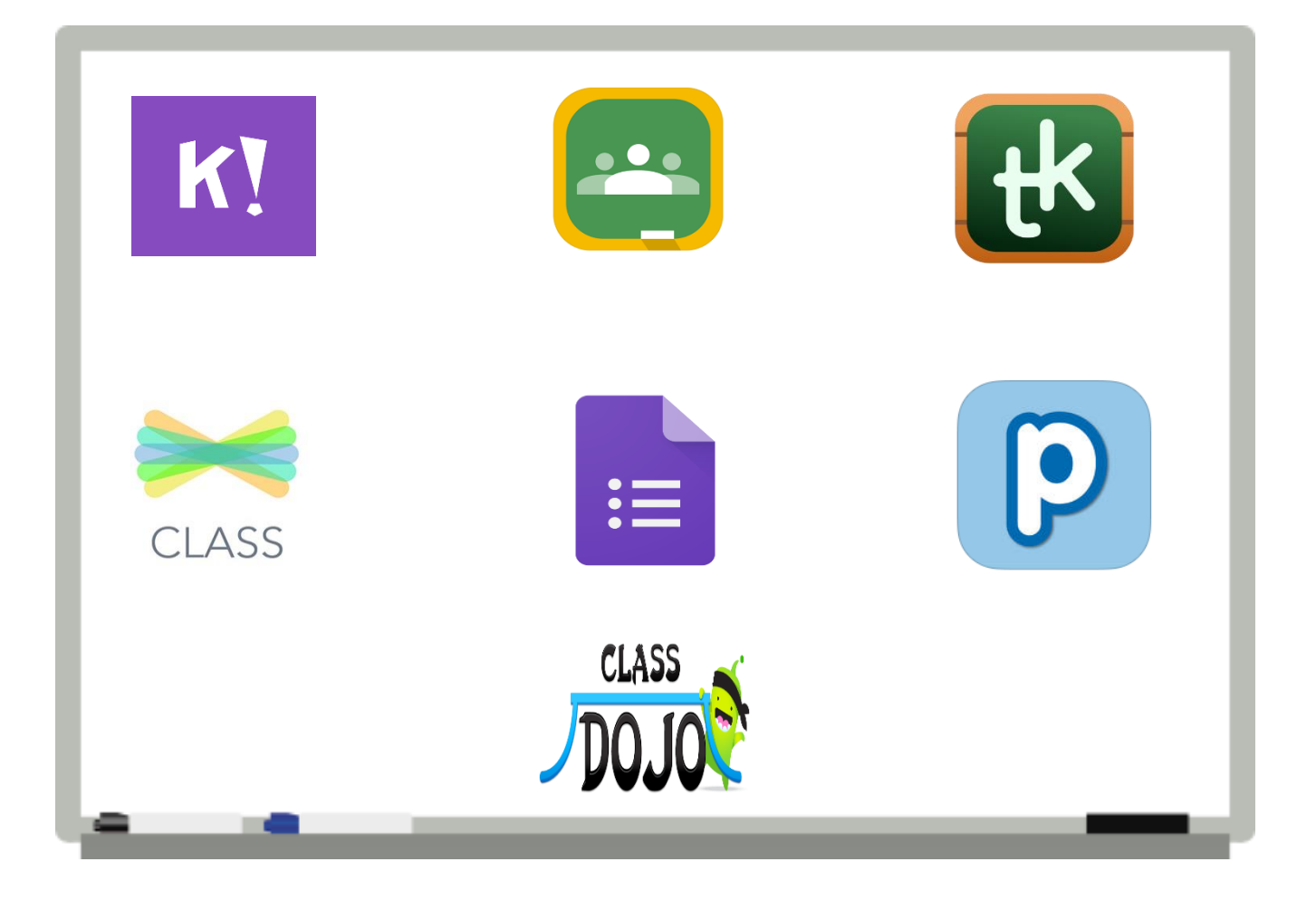

تطبيقات وبرامج مساعد للمعلم

يف العملية التعليمية

ا<mark>لأستاذ : باقر بن عل*ي* باقر</mark>

1440 هـ - 2019 م

الجزء الأول

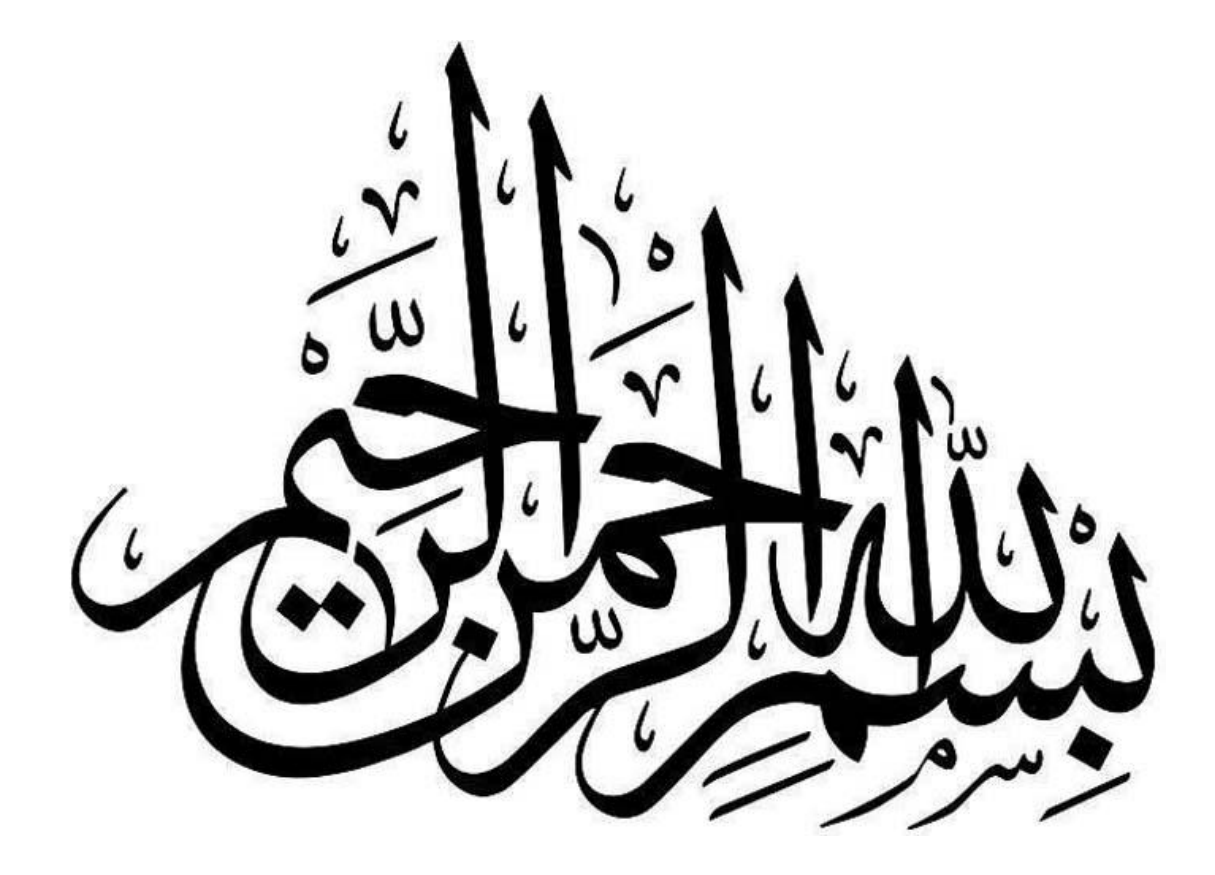

#### مقدمة

يتميز هذا العصر بالتغريات السريعة النامجة عن التقدم العلمي والتكنولوجي وتقنية املعلومات، لذا أصبح من الضروري على املعلم مواكبة العملية الرتبوية هلذه التغريات اليت أدت إىل ظهور أمناط وطرائق عديدة للتعليم، خاصة يف جمال التعليم الفردي أو الذاتي، الذي يسير فيه المتعلم حسب طاقته وقدراته وسرعة تعلمة ووفقاً لما لدية من خربات ومهارات سابقة.

ومع ظهور الثورة التكنولوجية ية تقنية المعلومات والتي جعلت من العالم قرية صغيرة أصبح من احلاجة اىل تبادل مثل هذه اخلربات مع اآلخرين وخصوصاً مع الطالب ملا هلا من الأثار الإيجابية على مستوى تحصيلهم الدراسي وزيادة معرفتهم ية التقنية التي تعد اليوم مفتاح العصر المعلوماتي والمعرية.

أ. باقر علي باقر

أن من أهم الأمور الحاسمة التي تنعكس بالإيجاب على جودة الفصل الدراسي هو التواصل بين املدرس والتلميذ ،وهنا ليس التواصل فقط داخل الفصل بل أيضا خارج الفصل ،عادة ويف كل فصل دراسي يحتاج المعلم أن يحدد مع التلاميذ برنامج دراسي مع بعض التفاصيل ، قد يكون هذا الأمر إىل حد ما صعب خصوصا إن كان الفصل الدراسي ممتلئ مما يضعف التواصل ، وأيضا قد يكون ية هذا الأمر بعض الصعوبة بالنسبة للمعلم بحيث قد يحتاج لكل مرة أن يحدد للتلاميذ بعض الواجبات وأحيانا قد يطالبهم بطباعة ملفات متعلقة بالدرس وهذه الأمور التي أحيانا تكون متعبة وأحيانا أخرى تأخذ الكثري من الوقت**.**

وهنا تأتي احلاجة للتفكري يف استخدام التكنولوجيا واخلدمات الرقمية من أجل جعل هذه التفاصيل عملية أكثر مما يوفر الوقت واجلهد

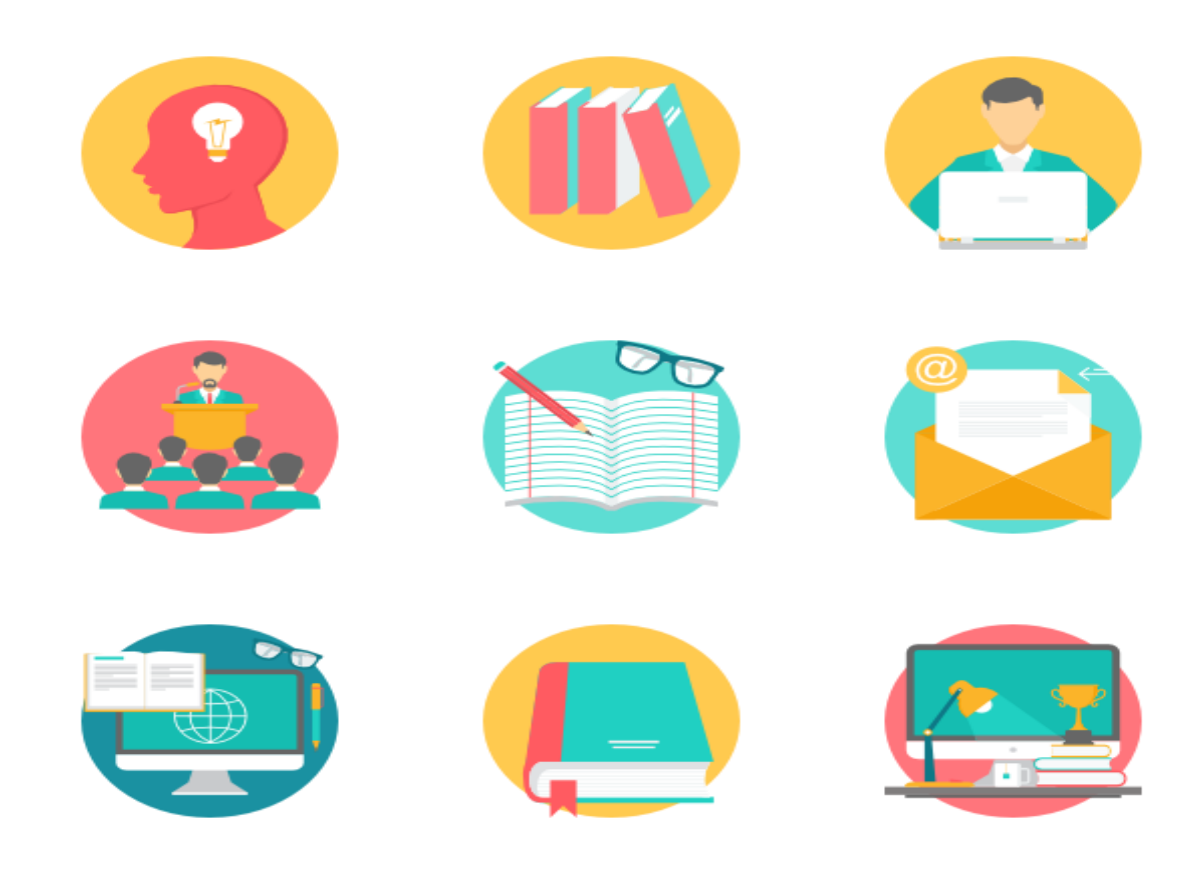

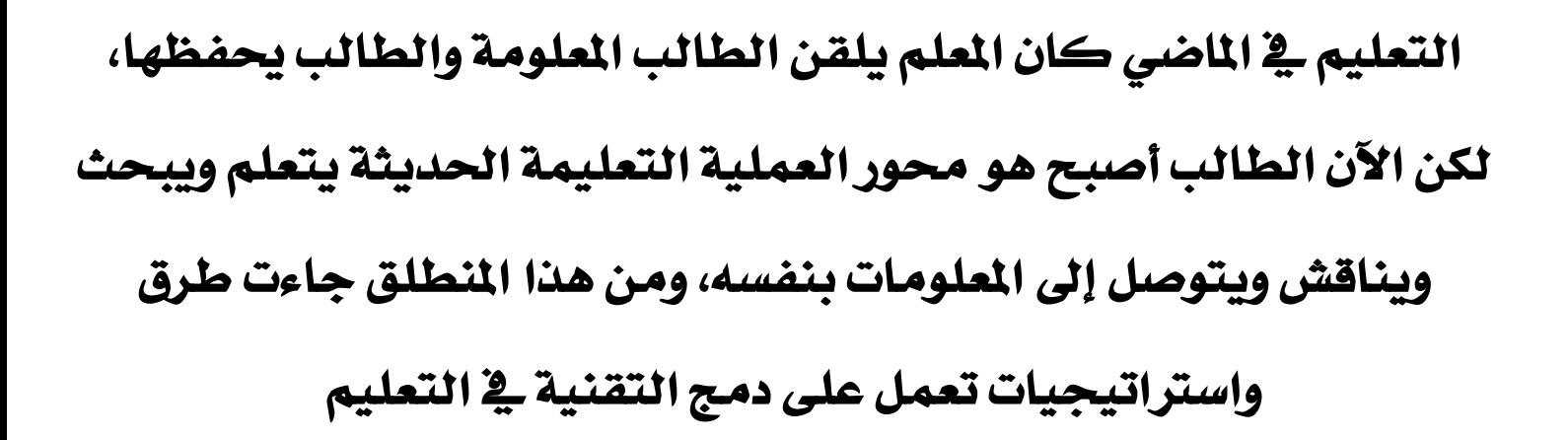

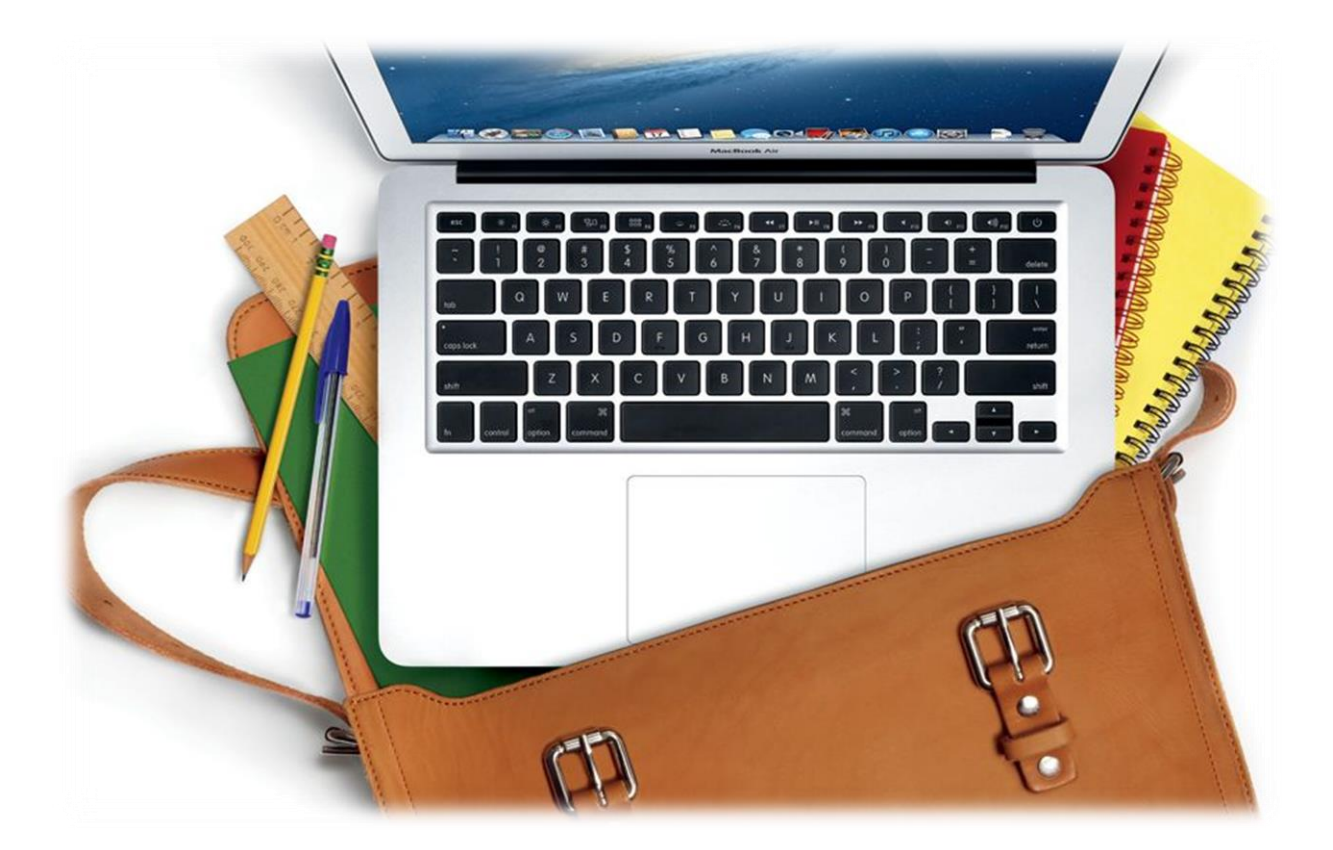

# أهم التطبيقات والربامج

يوجد العديد من التطبيقات والبرامج التي تساعد الملم ية العملية التعليمية ولكن اخترت لكم هنا أهمها وأكثرها فائدة للمعلم والطالب، وهي:

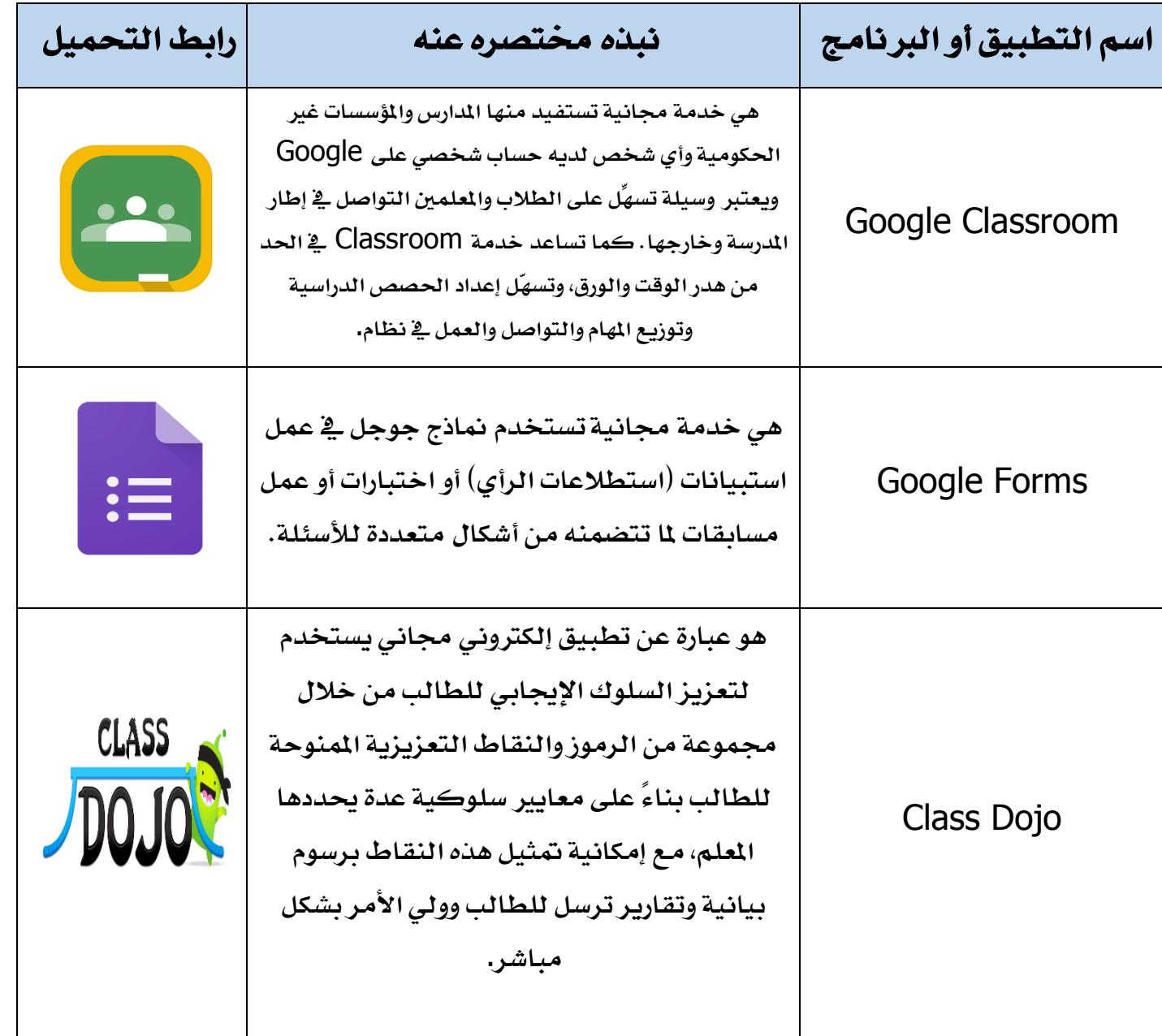

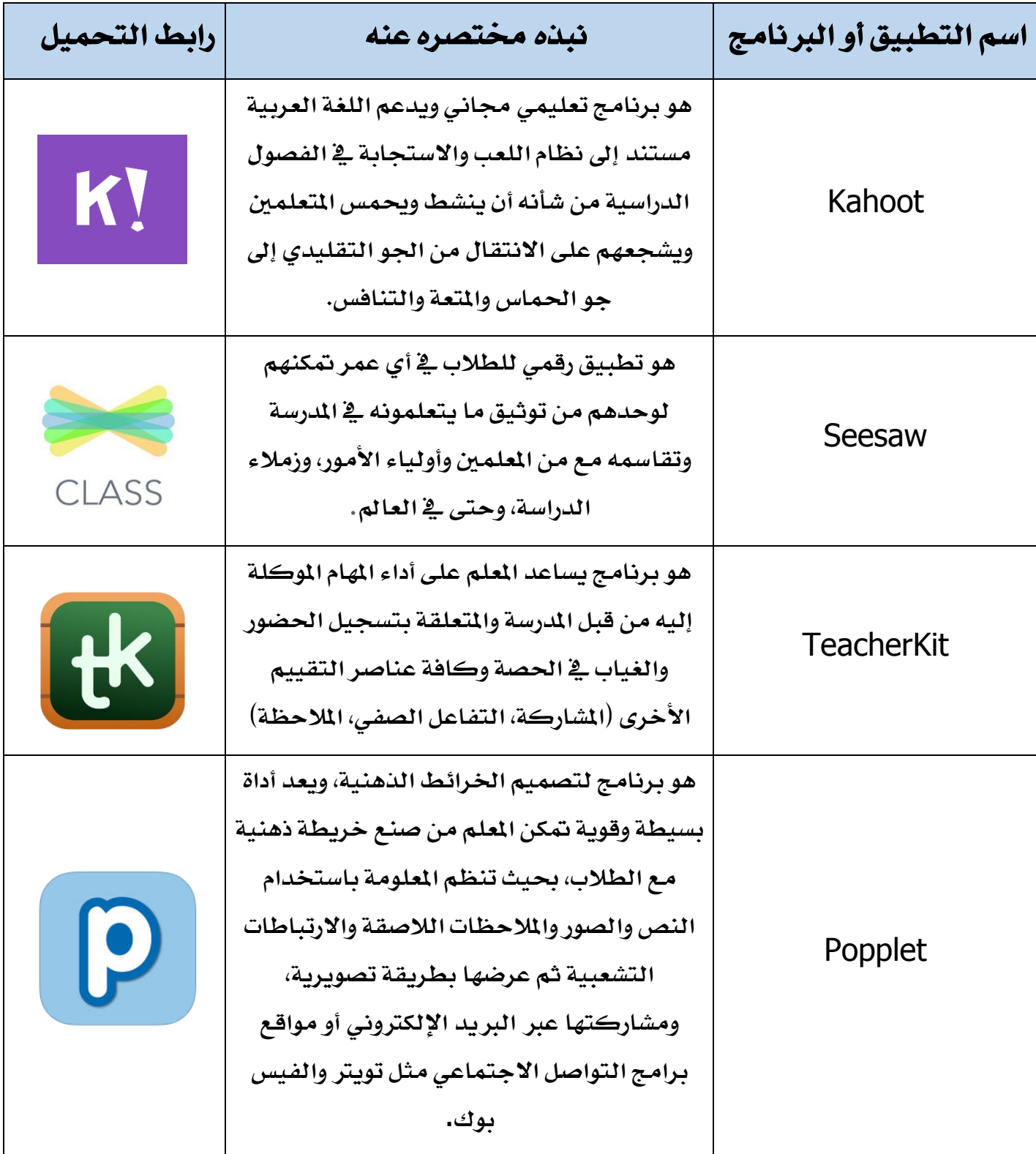

## تطبيق صفوف جوجل التعليمية **(Classroom Google(**:

وهي خدمة من جوجل تهدف لمساعدة المدرسين والطلاب على التواصل بشكل أفضل من خلال مجموعة من الأدوات المتاحة والتي يتم تحديثها بشكل مستمر، الخدمة متوفرة للهواتف الذكية على أنظمة أندرويد و IOS وهي توفر نفس اخلواص ،وهي حل مناسب ملن ال يستطيع الولوج للخدمة يف نسخة املتصفح ،طريقة التسجيل هي نفسها يف اهلاتف الذكي ،

### كيف استخدم **(Classroom Google(**؟

**.1** قم بالذهاب إىل حمرك البحث جوجل واكتب يف مربع البحث كلمة Classroom Google واخرت أول رابط يظهر لك في الصفحة.

**CGoogle Classroom** ▼ https://classroom.google.com/ Not your computer? Use a private browsing window to sign in. Learn more. Next. Create account. Afrikaans . azerbaycan . català . Čeština . Dansk . Deutsch. لقد زرت هذه الصفحة مرات عديدة. آخر زيارة: 08/03/19

> Classroom: إدارة التدريس والتعلم**@** يساعد Classroom الطلاب والفعلمين على تنظيم الواجبات الدراسية ...

> > مزيد من النتائج من google.com »

#### .2 قم بتسجيل الدخول بالنقر على IN SIGN من أجل تسجيل الدخول حبسابك Gmail.

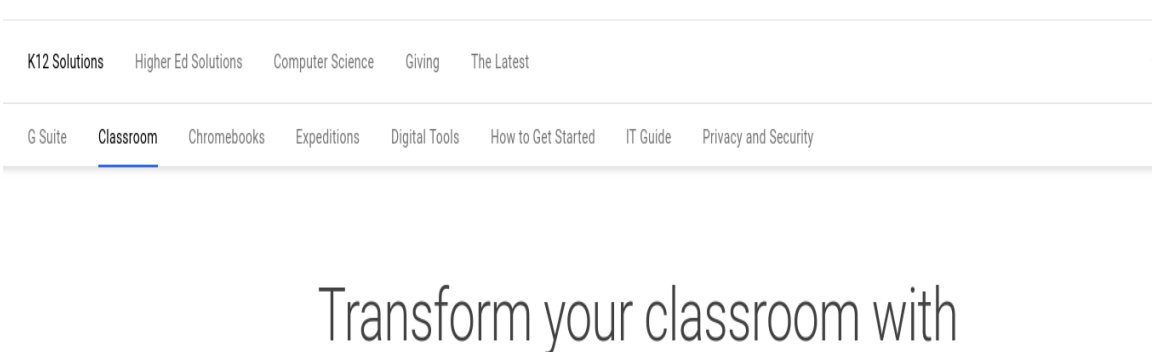

# Google Classroom

Google Classroom streamlines assignments, boosts collaboration, and fosters seamless communication to make teaching more productive and meaningful.

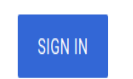

#### .3 قم بعدها بالنقر على االستمرار أو CONTINUE من أجل الدخول للصفحة الرئيسية.

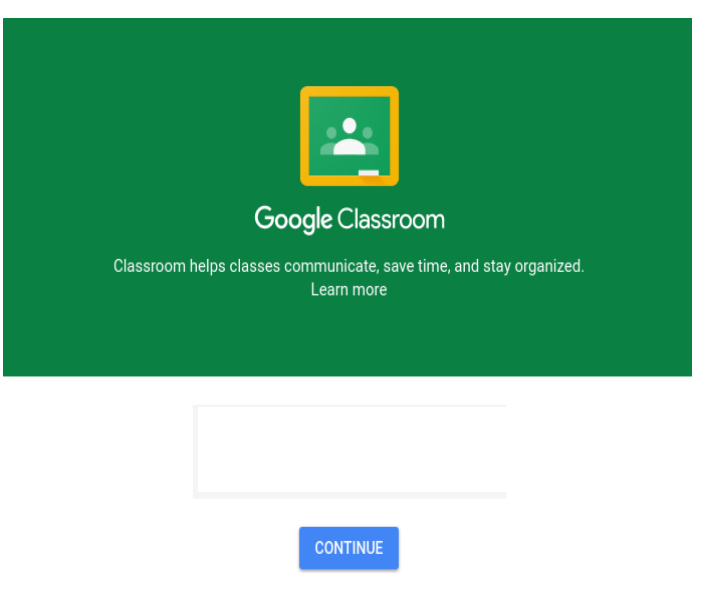

By joining, you agree to share contact information with people in your class. Learn more

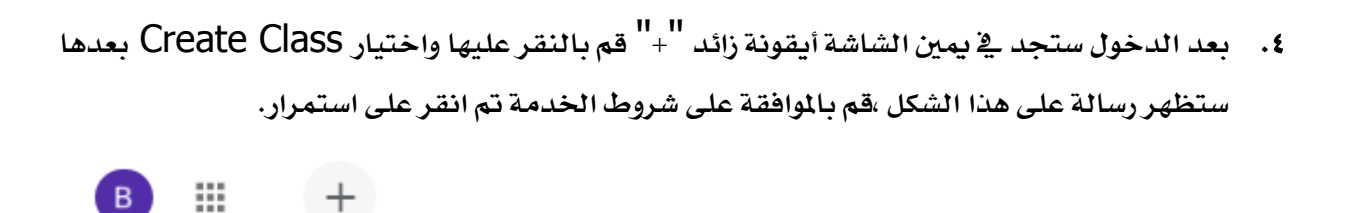

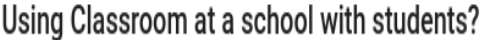

If so, your school must sign up for a free G Suite for Education account before you can use Classroom. Learn More

G Suite for Education lets schools decide which Google services their students can use, and provides additional privacy and security protections that are important in a school setting. Students cannot use Google Classroom at a school with personal accounts.

√ I've read and understand the above notice, and I'm not using Classroom at a school with students

**GO BACK CONTINUE** 

0. الأن ستظهر هذه الحقول قم بملئها بما يناسب الفصل الدراسي المناسب وقم بالنقر على إنشاء أوCreate

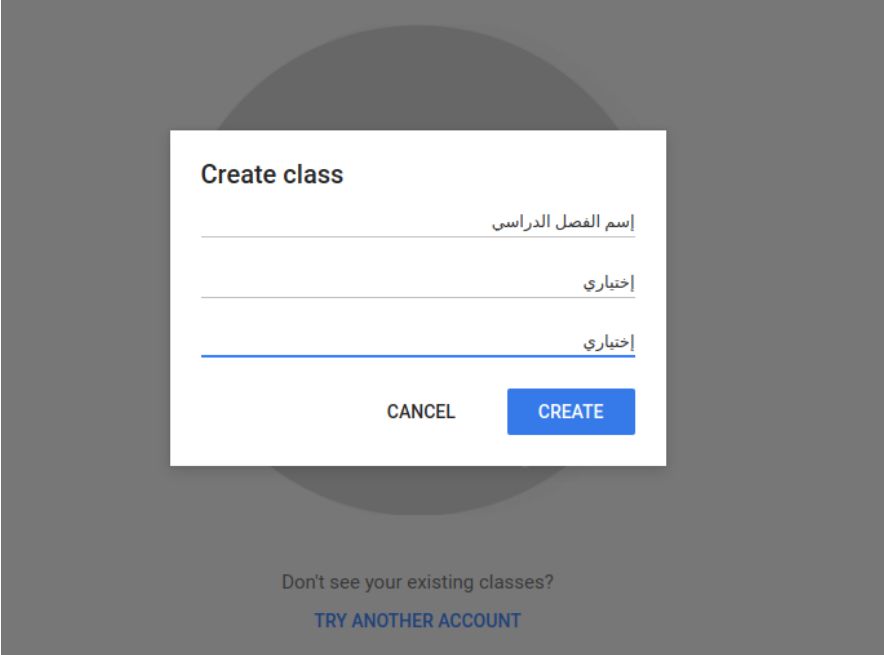

#### وهذه هي الصفحة الرئيسية بشكلها الافتراضي

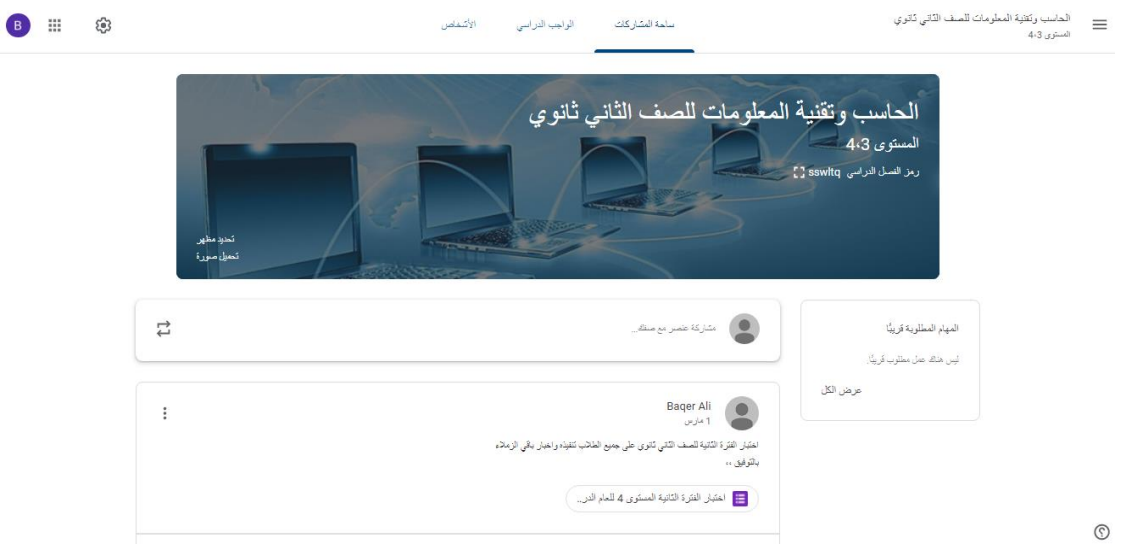

.6 قم بدعوة طالبك لالنضمام يف جوجل كالس روم من خالل إعطائهم رمز الصف املوجود يف الصفحة الرئيسة.

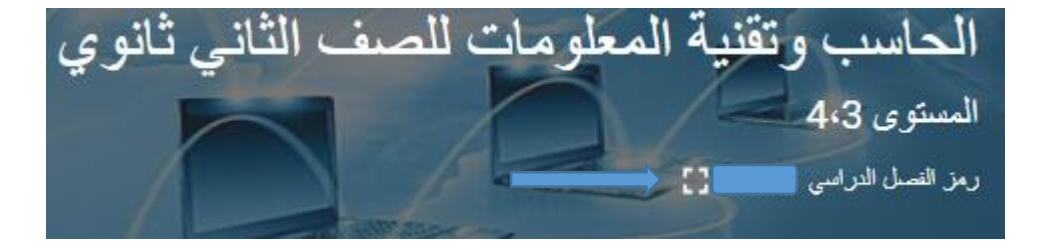

.7 بإمكانك إرسال مشاركة إىل طالبك حتتوي على مرفقات متنوعة )ملفات، اختبارات إلكرتونية، صور، فيديو) من خلال الضغط على أيقونة مشاركة عنصر مع صفك الموجودة ية الصفحة الرئيسية، بعد إرفاق المرفقات يجب عليك الضغط على ايقونة مشاركة أسفل الصفحة لتتم الشاركة.

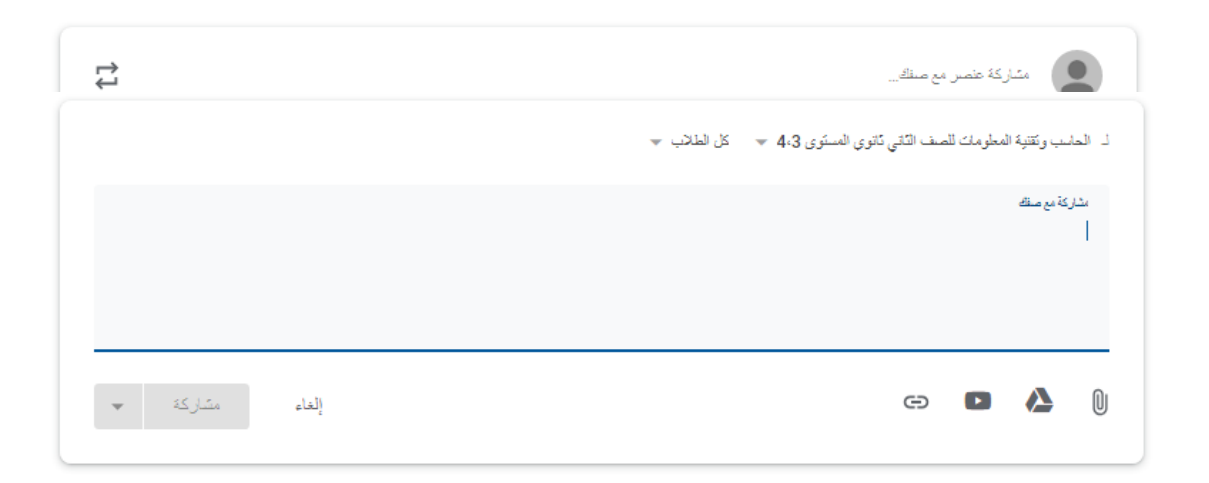

.8 كما ميكنك أرسال مترين أو واجب للتالميذ حسب االحتياجات اليت يراها املعلم، للقيام بذلك يف الأسفل ستجد أيقونة الواجب المنزلي أعلى الصفحة الرئيسية قم بالنقر عليها وتحديد "إنشاء ".

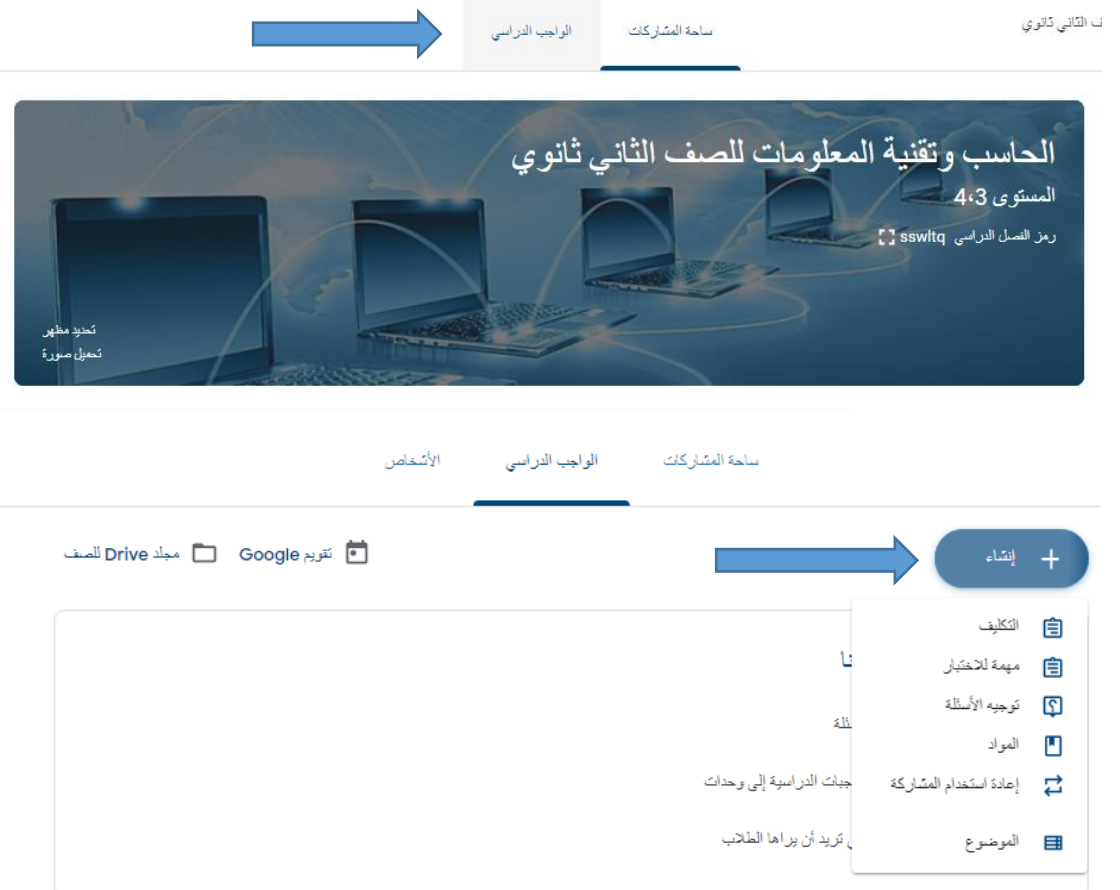

.9 كما تالحظ ستههر لك هذه اجملموعة من احلقول من أجل إدخال املعلومات اخلاصة باملهمة، مثال قم بكتابة العنوان – بعض التعليمات – تحديد الموعد المطلوب للتسليم، كما تستطيع رفع بعض المرفقات مثل صور وملفات PDF روابط وهكذا، بعد الانتهاء قم بالنقر على تعيين أسفل الصفحة، كما تستطيع أن تخصص هذه المهمات لعدد محدد من الطلاب عن طريق النقر على قائمة (كل الطلاب).  $\times$ التكليف  $\hat{=}$ 

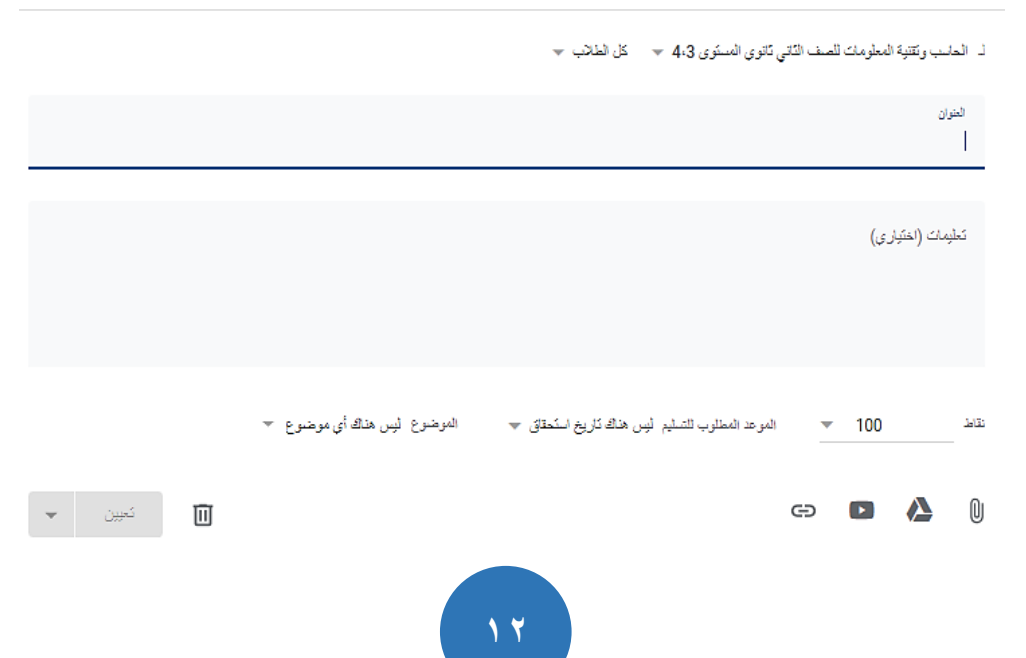

.10 بإمكانك التأكد من استالم حلول الطالب للمهمة بعد أن يقوموا مثال بإرفاق ملف نصي عرب Google Docs وهو الشبيه ببر نامج مايكروسوفت وورد ، الطالب لا يحتاج لأي برامج إضافية لأن خدمة Docs Google مدجمة مع جوجل كالس روم ،وذلك بعد أن يتوصل الطالب باملهمة كما هو موضح ية الصورة الأن يجب على الطالب النقر على قائمة "إنشاء" وتحديد المستندات كما هو موضح ، بعد إنشاء مستند ليقم الطالب بالنقر على املستند وسيتم توجيهه إىل تطبيق Google Docsمن أجل حترير اإلجابة بعد االنتهاء يقوم الطالب بالنقر على تسليم ، ميكن االعتماد على باقي خدمات جوجل مثل Spreadsheet Google املخصص إلنشاء اجلداول والبيانات.

لم يتم إنجازها عملك يمكن أن يعرض المعلم ويعدل الملفات التي تضيفها أو تنشئها

وضع علامة اكتمال، أو إرفاق عمل لتسليمه

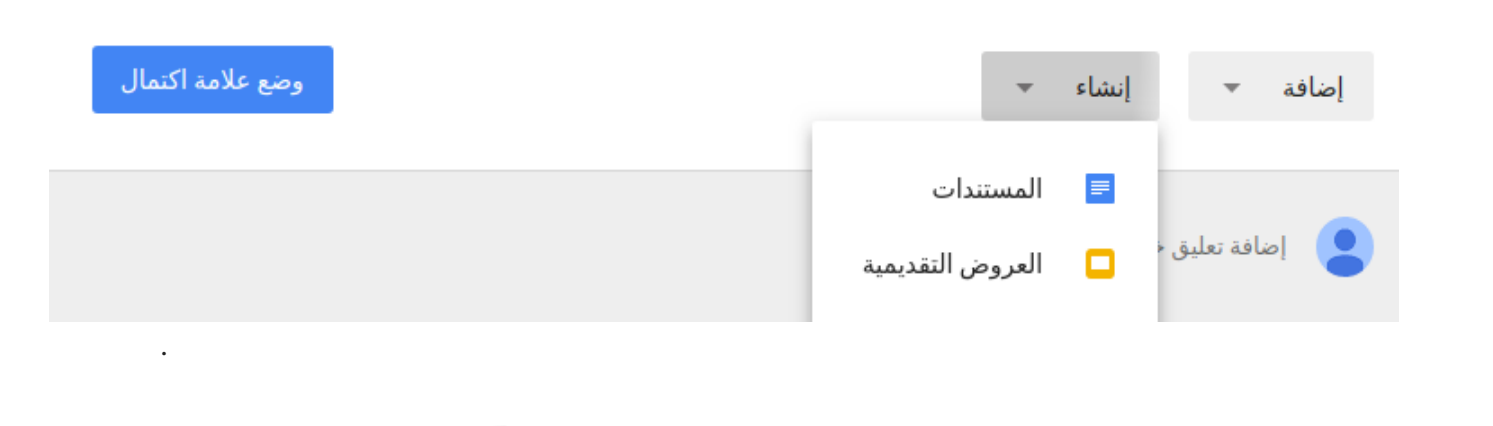

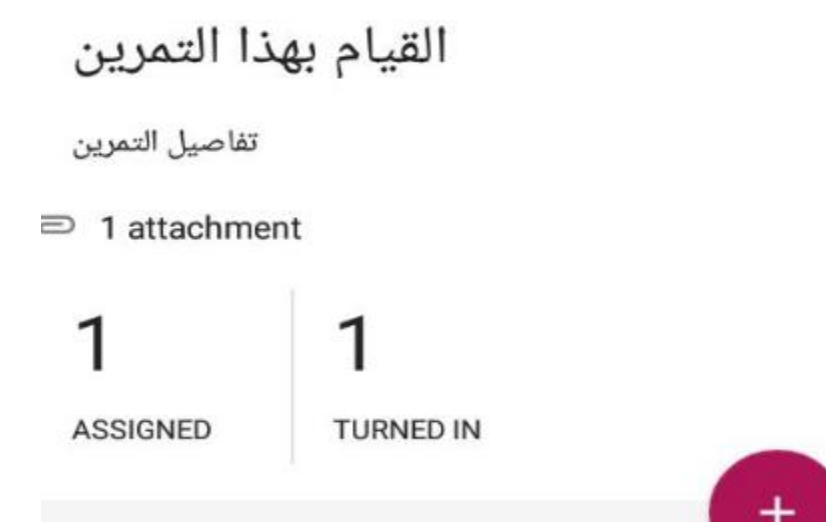

Add class comment

## تطبيق مناذج جوجل **(Forms Google(**:

هي خاصية من خصائص حمرر املستندات املدمج خبدمة جوجل درايف .Drive Google تستخدم مناذج جوجل ية عمل استبيانات (استطلاعات الرأي) أو اختبارات أو عمل مسابقات لما تتضمنه من أشكال متعددة لألسئلة.

# كيف استخدم **(Forms Google(**؟

- .1جيب أن متتلك حسابًا على Google الستعمال التطبيق افتح تطبيق مناذج جوجل من أي متصفح ويب، ويفضل استعمال متصفح Chrome، فتنتقل إىل صفحته الرئيسية. سأشرح التطبيق بالواجهة العربية؛ إن ظهر التطبيق بالواجهة اإلجنليزية فغري إعدادات اللغة يف حسابك إىل العربية.
- .2 ميكنك فتح التطبيق من حسابك يف Drive بالضغط على جديد ← املزيد ← مناذج جوجل فتنتقل إىل الصفحة الرئيسيَّة للتطبيق.

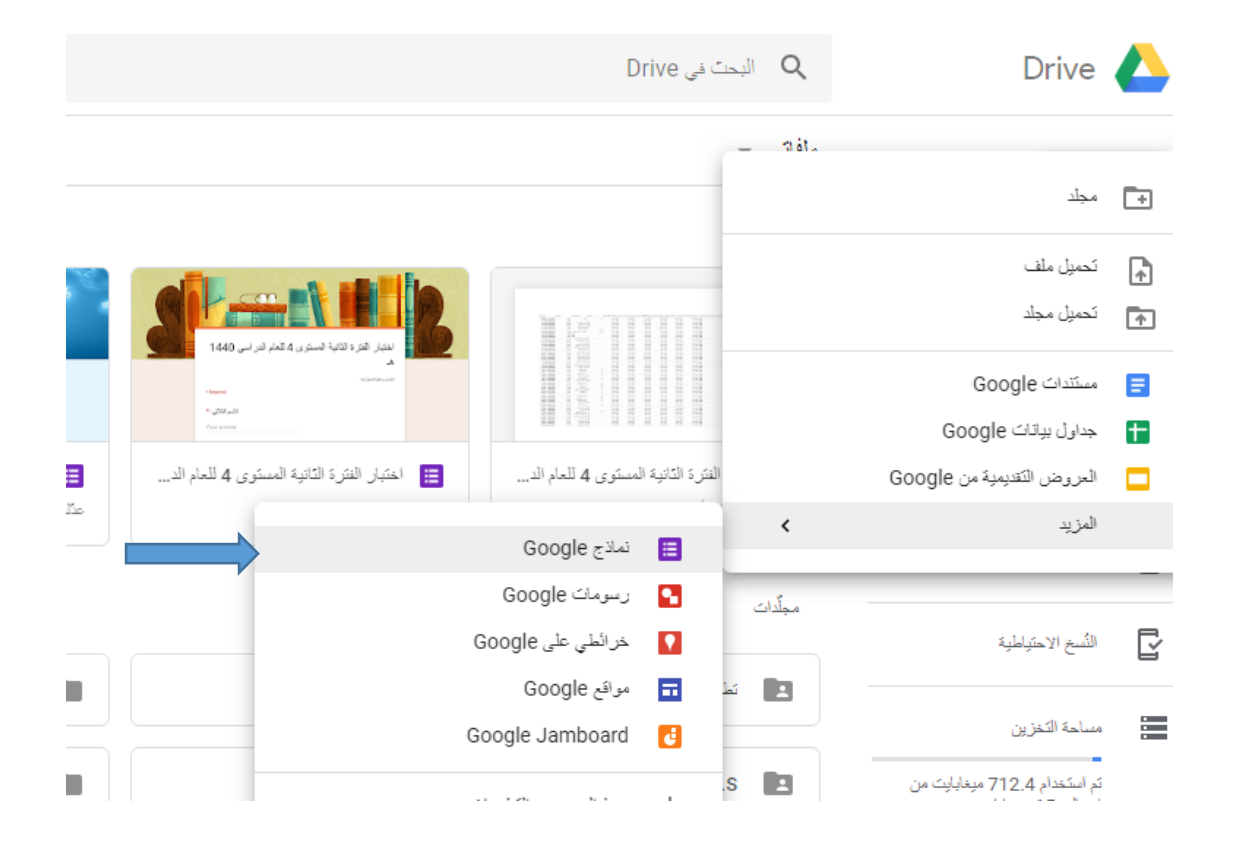

#### .3 اضغط على عالمة )+( يف األسفل إلنشاء منوذج جديد فتههر نافذة تشبه الصورة التالية.

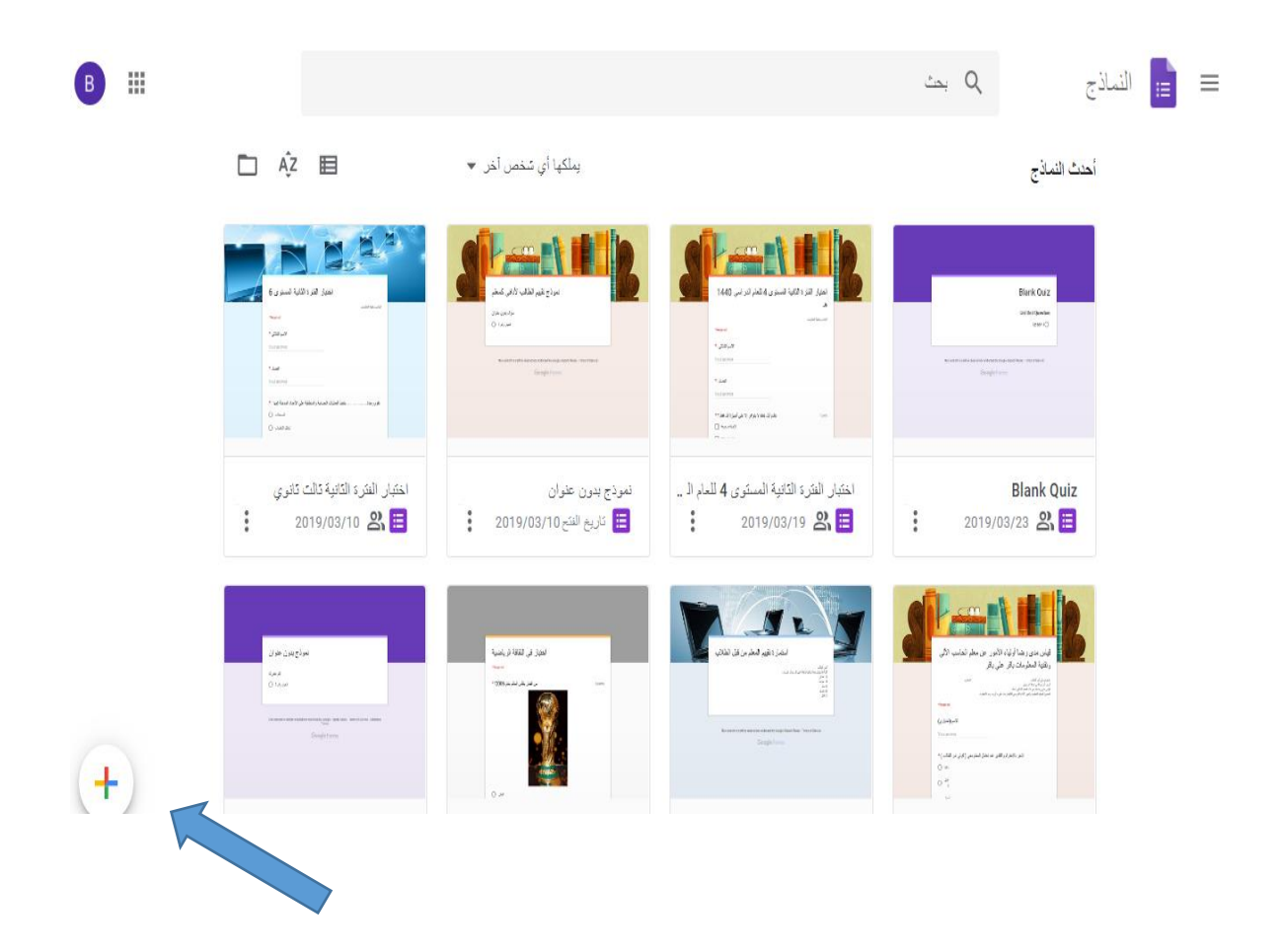

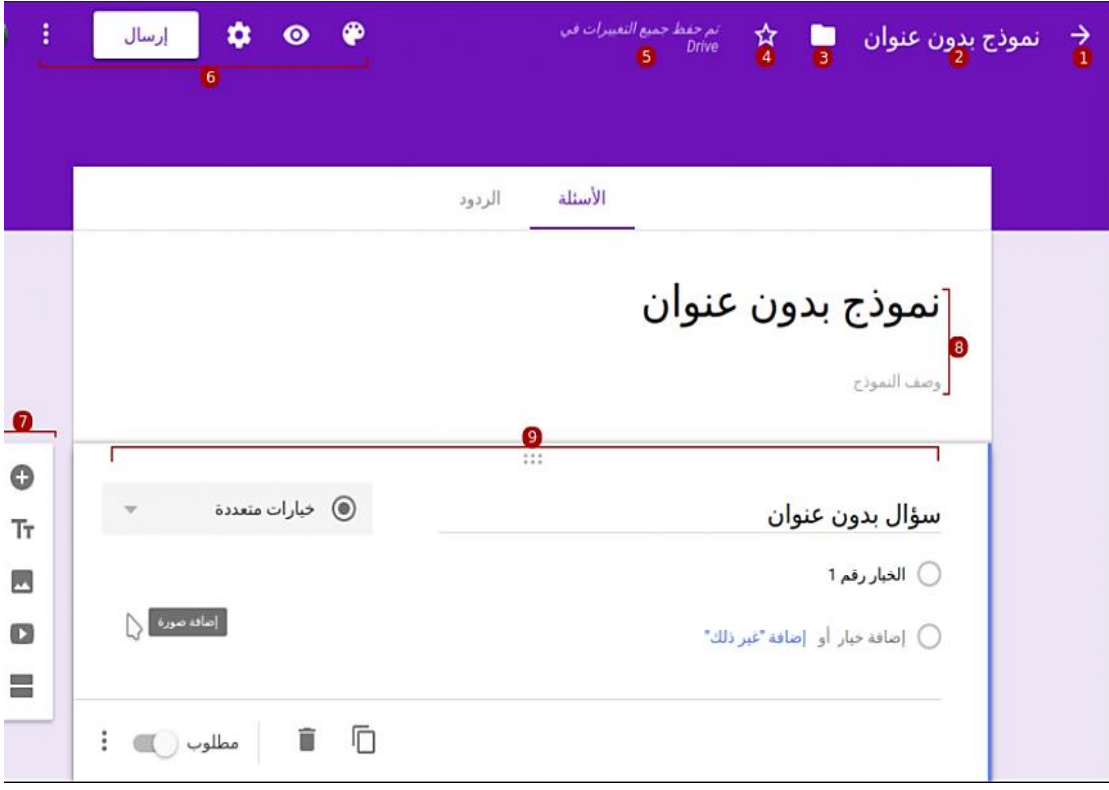

الحظ مدى بساطة واجهة املستخدم؛ سنشرح عناصر تلك الواجهة وهي:

- .1 إغالق النموذج والعودة إىل الصفحة الرئيسيَّة**.**
- .2 اسم النموذج؛ ميكن تغيريه بالضغط عليه وكتابة اسم جديد**.**
- ٣. مكان حفظ النموذج؛ يمكن نقل النموذج إلى مجلد آخر من هذا الخيار، إذ تُحفظ جميع النماذج ية حسابك ية . **Drive**
	- .4 جنمة لتمييز هذا النموذج عن غريه من النماذج**.**
	- .5 حالة حفظ التعديالت، وتنبيهك يف حال فقدان االتصال**.**
	- .6 اإلعدادات املتعلِّقة بالنموذج مثل املههر واملعاينة والنشر واملشاركة **...**إخل**.**
		- .7 شريط إضافة العناصر املختلفة للنموذج مثل األسئلة والصور واألقسام**.**
	- ٨. عنوان النموذج، إذ يُدرج ضمن هذا القسم عنوان النموذج ووصفه وسائر الملومات التعلِّقة به.
	- .9 قسم األسئلة وكل ما يتعلق بها؛ يُدرج يف هذا القسم مجيع األسئلة اليت نريد من اآلخرين اإلجابة عليها**.**

#### إضافة سؤال:

يتواجد غالبًا عند إنشاء منوذج جديد سؤال واحد من نوع خيارات متعددة. ميكنك التعديل عليه بإعادة اختيار نوعه أولًا ثم بوضع عنوان له وتسمية اخليارات؛ يُضاف خيار جديد بالضغط على "إضافة خيار" وإن كان هنالك احتمال لوجود خيارات أخرى غري تلك املوجودة فيمكن إضافة خيار "غري ذلك" يف نهاية السؤال**.**

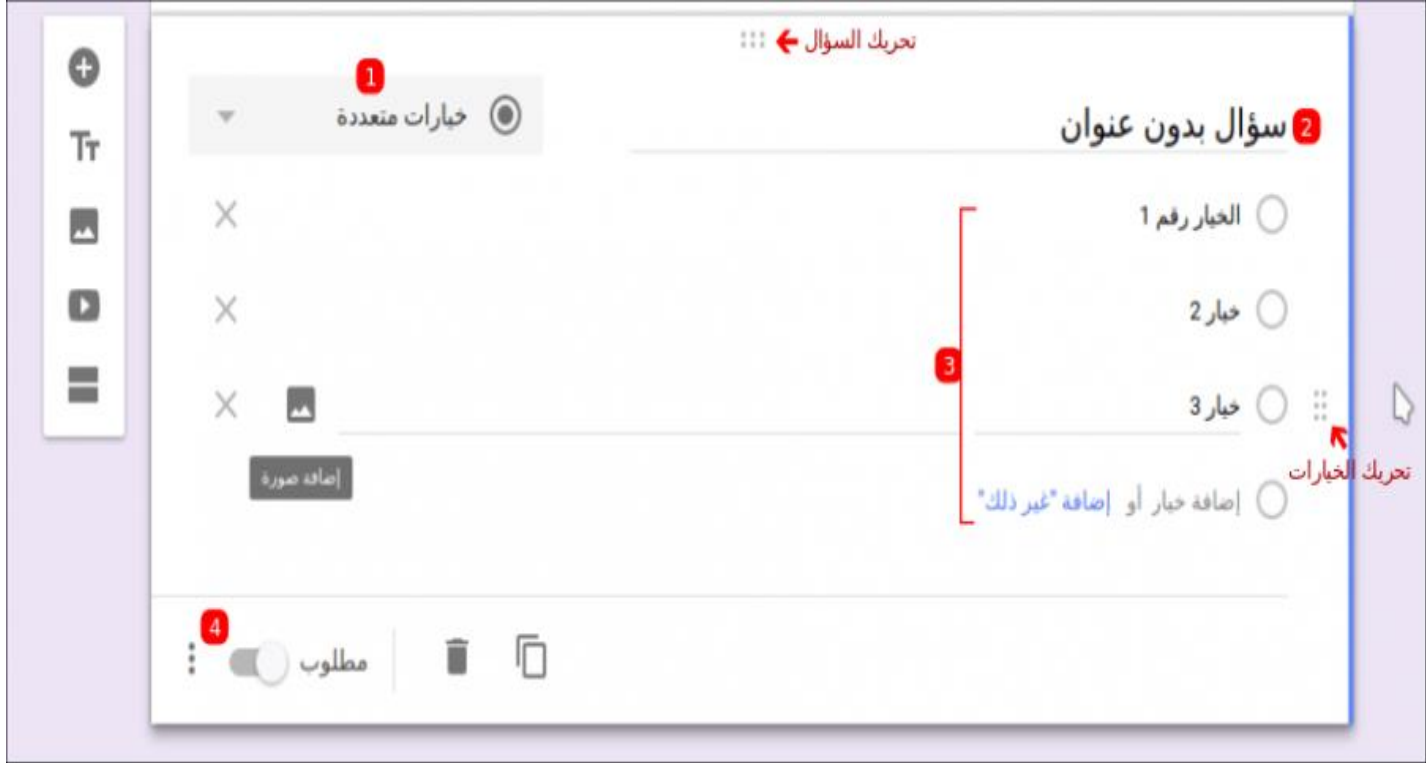

تفعيل خيار**"** مطلوب **"**أسفل السؤال يعين أنه ال يستطيع الشخص ترك هذا السؤال فارغًا وختطيه إىل السؤال التالي. ميكن إضافة صورة أو أيقونة مثلًا لعنوان السؤال وخياراته؛ ميكن أيضًا إضافة وصف للسؤال، أو ترتيب اخليارات عشوائيًّا يف كل مرة يُفتح فيه النموذج وذلك من خالل تفعيل هذه اخليارات من قائمة اخليارات اإلضافيَّة )النقط الثالث( أسفل السؤال**.**

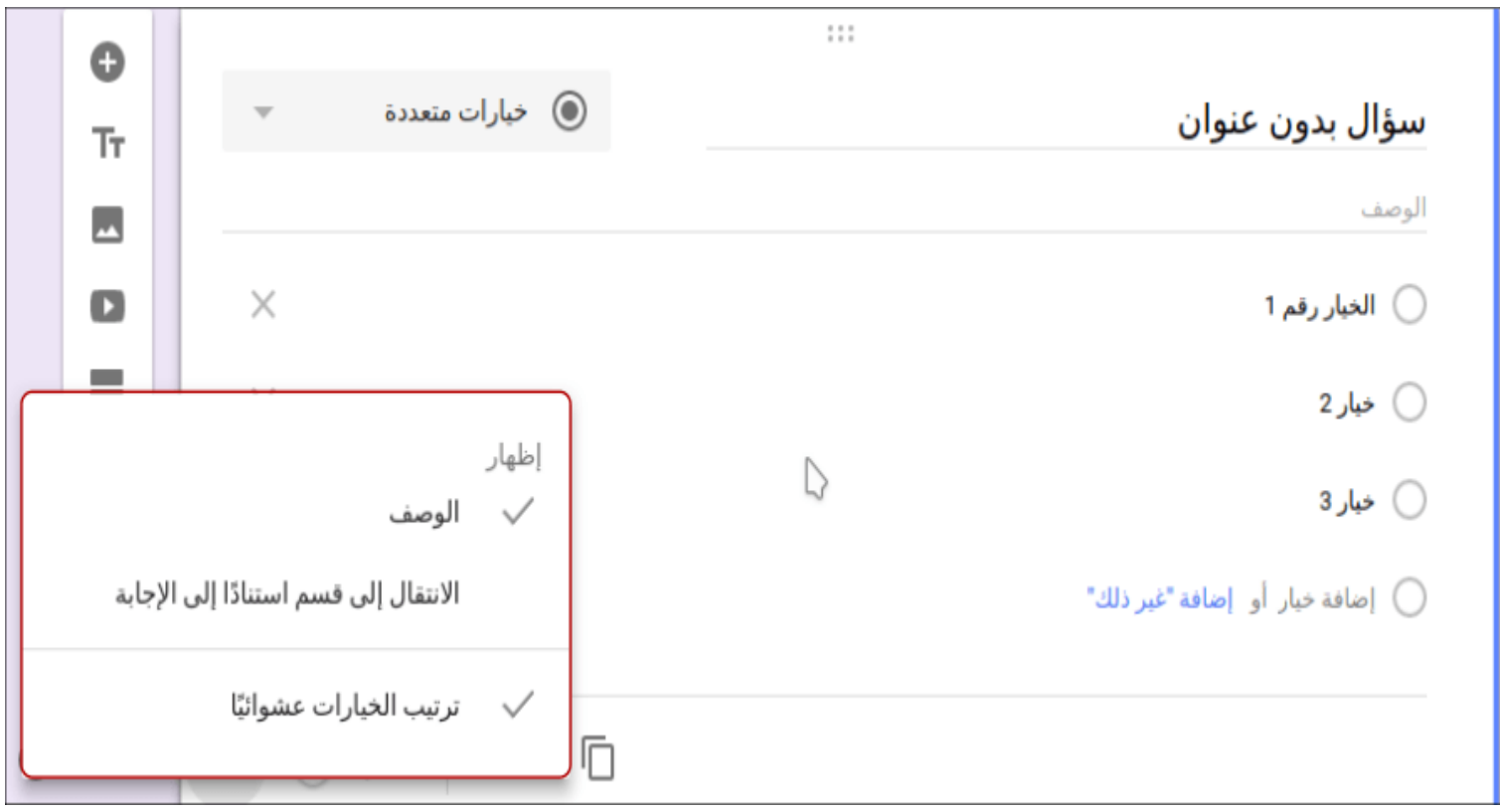

نضيف سؤالًا جديدًا بالضغط على**"** إضافة سؤال **"**من قائمة إضافة العناصر؛ يُضاف سؤال جديد بعد السؤال السابق ثمَّ نكرر اخلطوات اليت ذكرناها لضبطه والتعديل عليه**.** هنالك أنواع أخرى لألسئلة منها مربعات اختيار وقائمة منسدلة املشابهة للنوع السابق، إذ إن الفرق بني هذين النوعين والنوع السابق هو إمكانية تحديد أكثر من خيار ية النوع الأول بينما لا يمكن سوى تحديد خيار واحد

يف النوع الثاني ونوع خيارات متعددة**.**

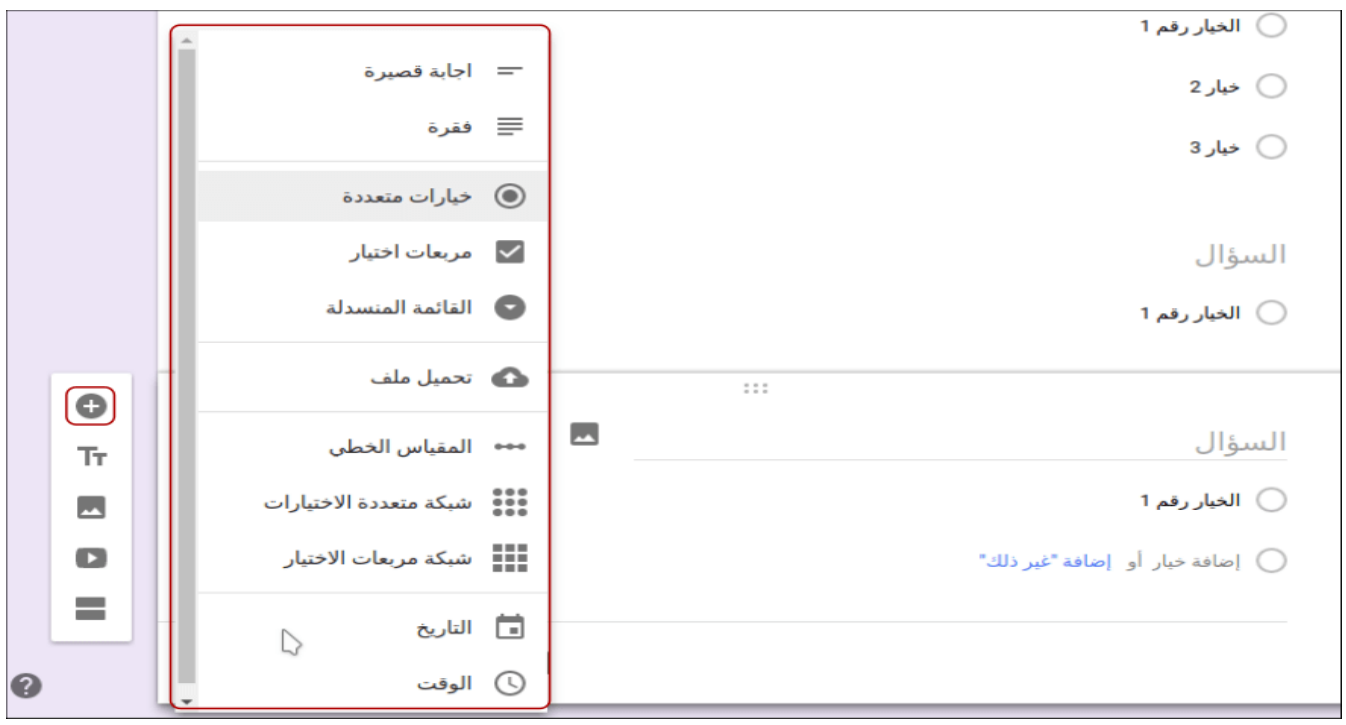

يُستعمل سؤال**"** إجابة قصرية **"**أو**"** فقرة**"**للحصول على بيانات غري معروفة عن الشخص الذي ميأل النموذج مثل اسم أو عنوان أو رقم تواصل أو رأيه بأمر معني **...**إخل**.**

استكشف بمفردك ما تبقى من أنواع للأسئلة، وية كل مرة تضيف سؤالًا جرِّب الضغط على "معاينة" الموجود ية الإعدادات

لرؤية السؤال كما سرياه اآلخرون. توضح الصورة مثالًا عن نوع سؤال "شبكة متعددة االختيارات" .

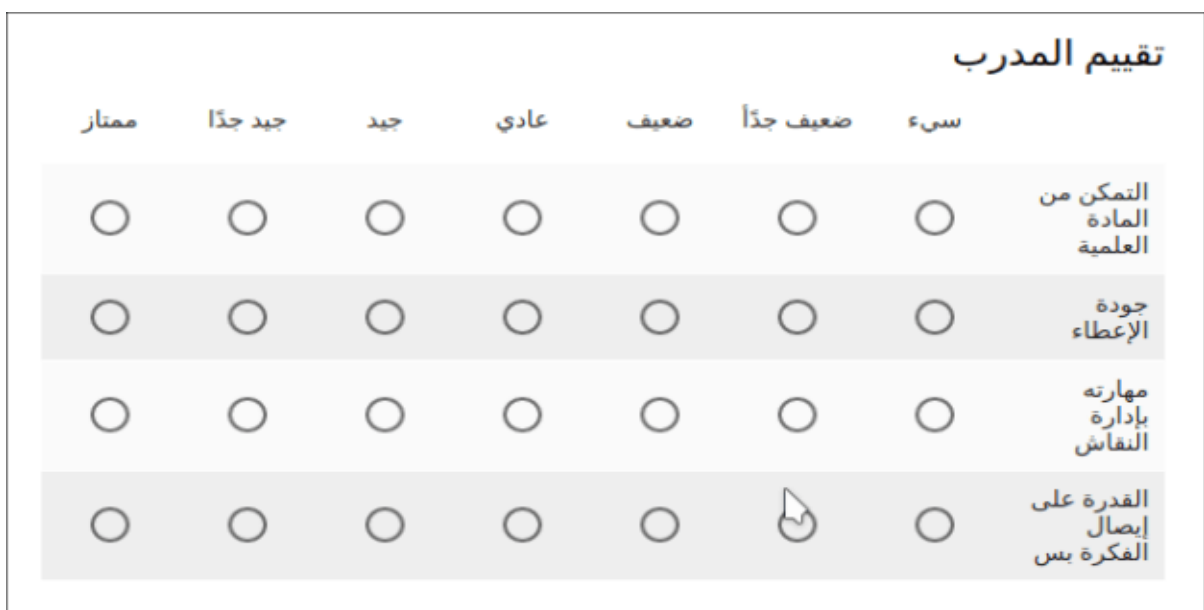

#### إضافة عناصر أخرى:

ميكن إضافة عناصر أخرى للنموذج مثل إضافة عنوان أو قسم جديد أو صورة**.**

#### إضافة عنوان جديد:

ميكن إضافة عنوان جديد بالضغط على "إضافة عنوان ووصف" من قائمة العناصر؛ يفيد هذا العنوان بإضافة

بعض الملومات والتعليمات حول الجزء التال*ي م*ن الأ*سئل*ة.

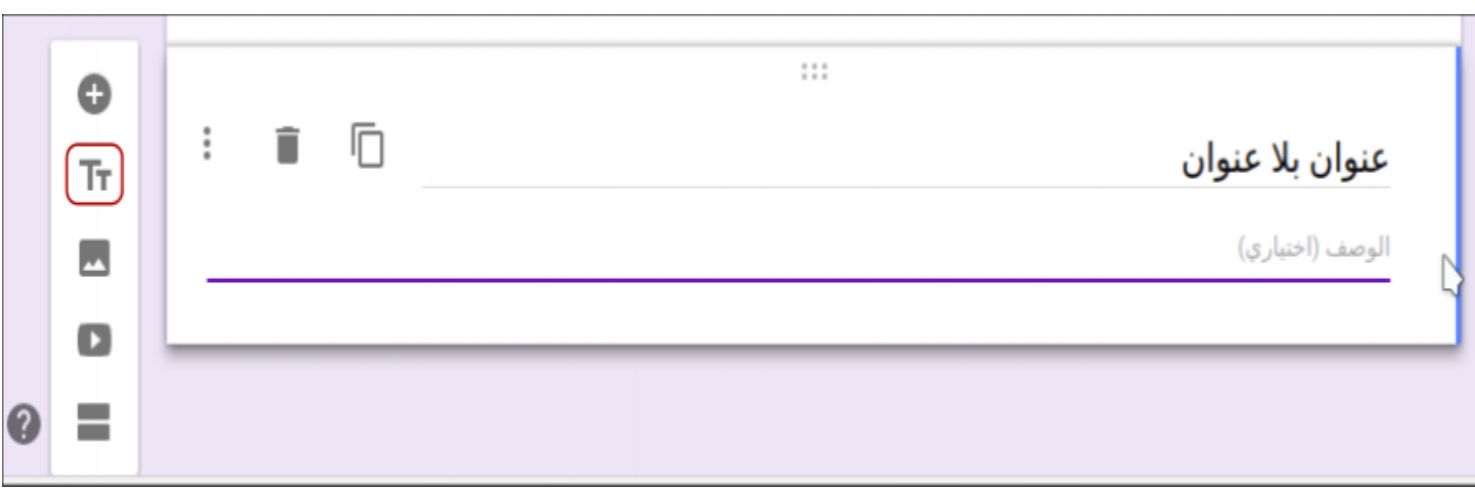

#### إضافة صورة وفيديو:

يوفر التطبيق إمكانية إضافة صورة أو مقطع فيديو للنموذج وذلك من قائمة العناصر. توجد خيارات متعددة إلدراج الصورة

والفيديو مثل البحث عن الصورة أو الفيديو يف الويب مباشرةً وإدراجها إىل النموذج دون اخلروج من التطبيق**.**

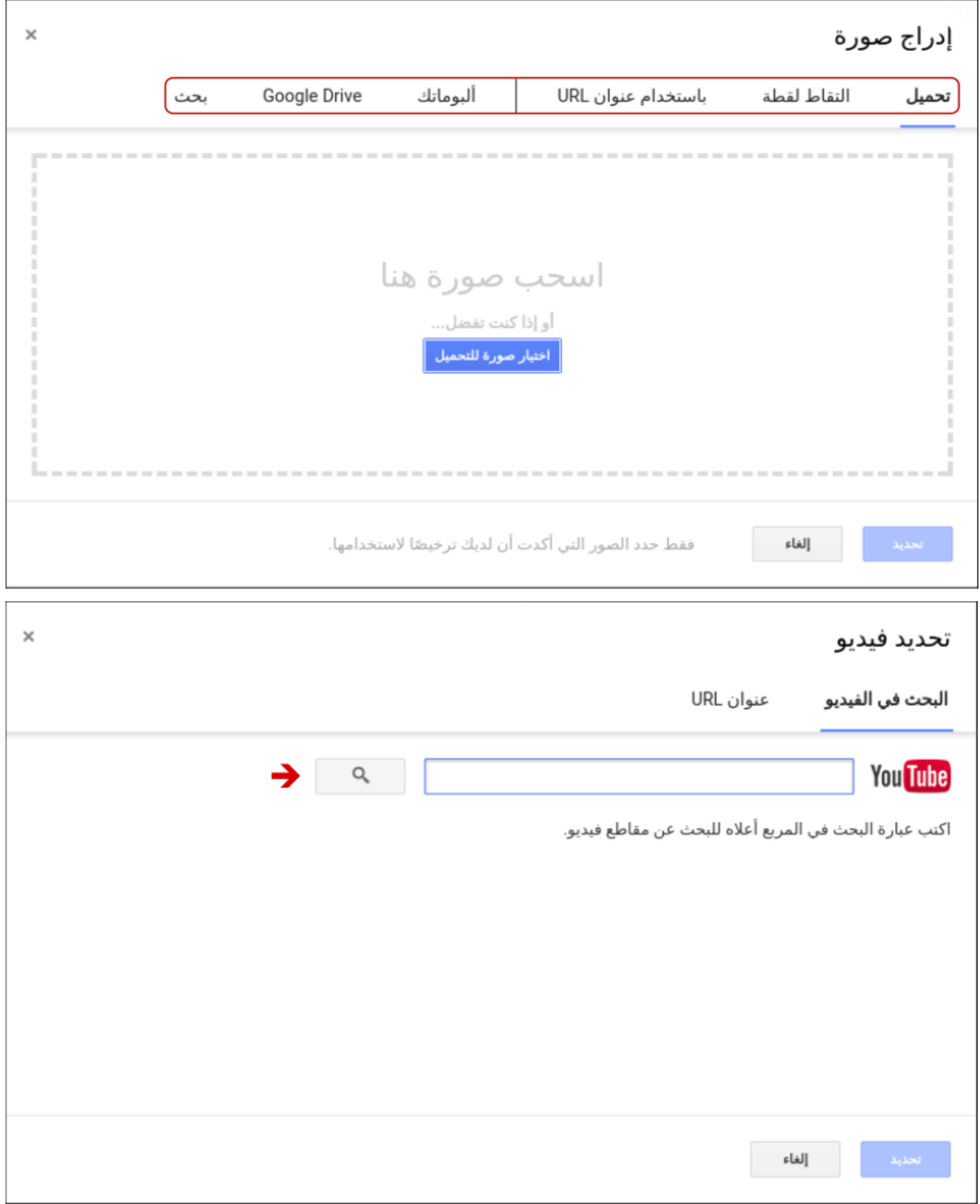

ميكن إضافة أقسام عدة إىل النموذج بالضغط على**"**إضافة قسم **"**من شريط العناصر. حندد بعد إضافة قسم جديد كيفية التنقل بين الأقسام مثل الانتقال إلى القسم الثاني بعد الانتهاء من الأول أو إرسال النموذج.

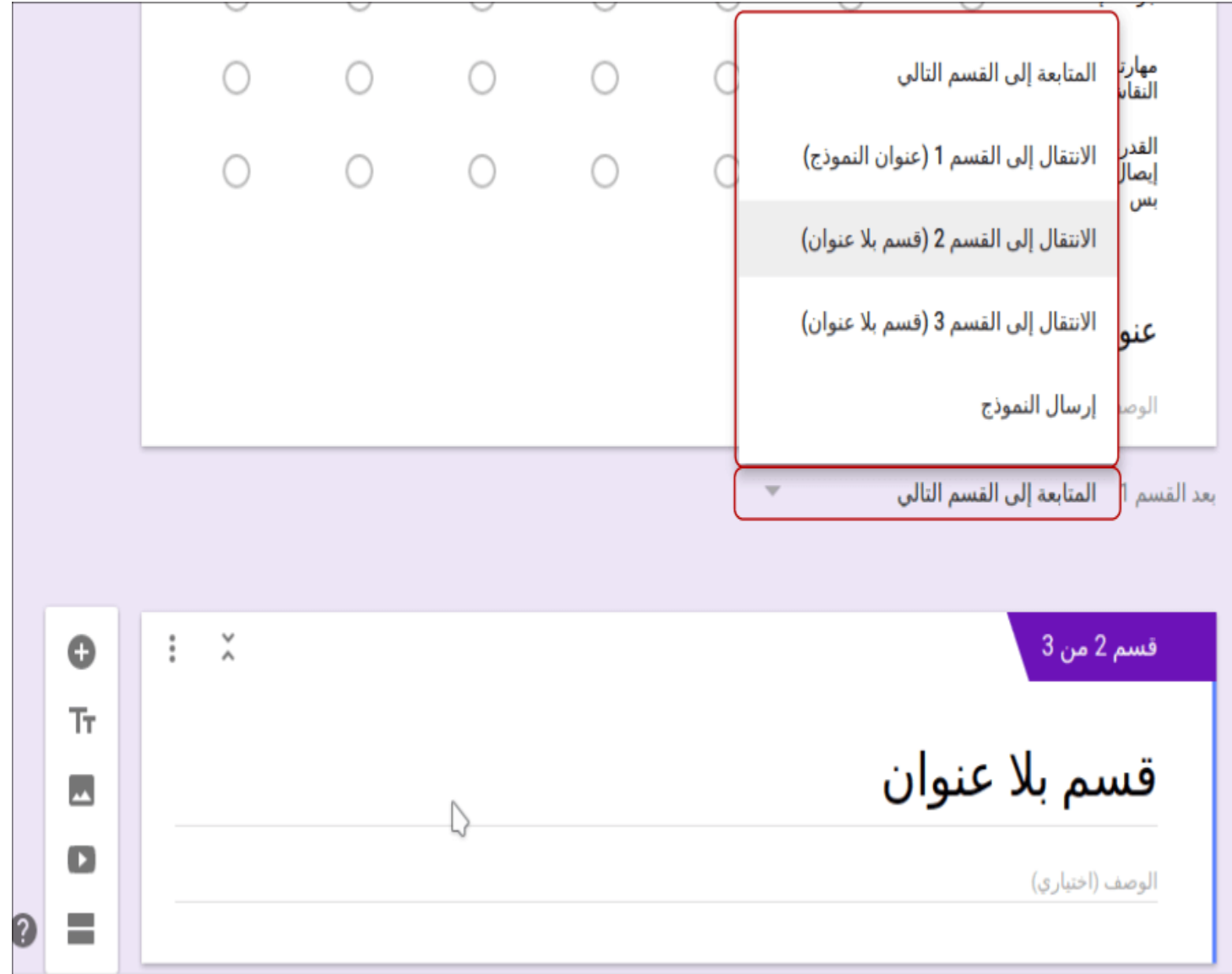

الفائدة الأكبر من الأقسام هو التنقل الشرطي بينها بحسب الإجابة على سؤال محدد، اضغط على النقط الثلاث الموجودة أسفل السؤال وحدد "الانتقال إلى قسم استنادًا إلى إجابة" فتظهر خيارات جديدة بجانب كل جواب لتعيني القسم الذي سيُنقل إليه إن حدد هذا اجلواب**.**

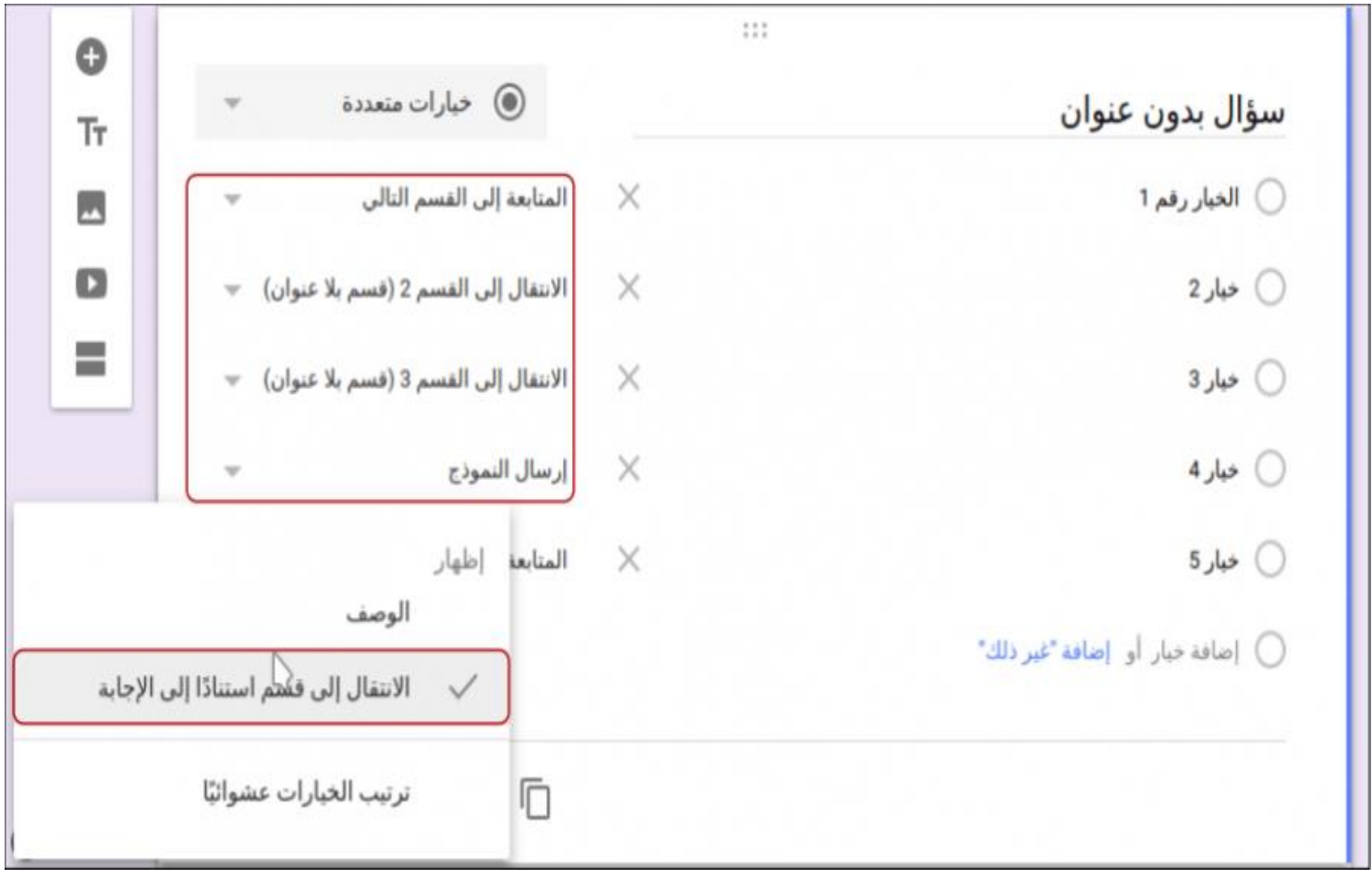

#### تغيير المظهر:

ميكن تغيري مههر النموذج من لوحة األلوان **(Themes (**يف اإلعدادات العامة للنموذج. تههر قائمة بعدة ألوان عند الضغط عليها خنتار منها اللون املناسب للنموذج، ويوجد ضمن القائمة خيار إدراج صورة أعلى النموذج بدلًا من استعمال الألوان إذ يوفر التطبيق مجموعة رائعة من الصور الجاهزة لإضافة واحدة منها كما ميكن إضافة صورة من حاسوبك حتمل شعار مدرستك مثلًا**.**

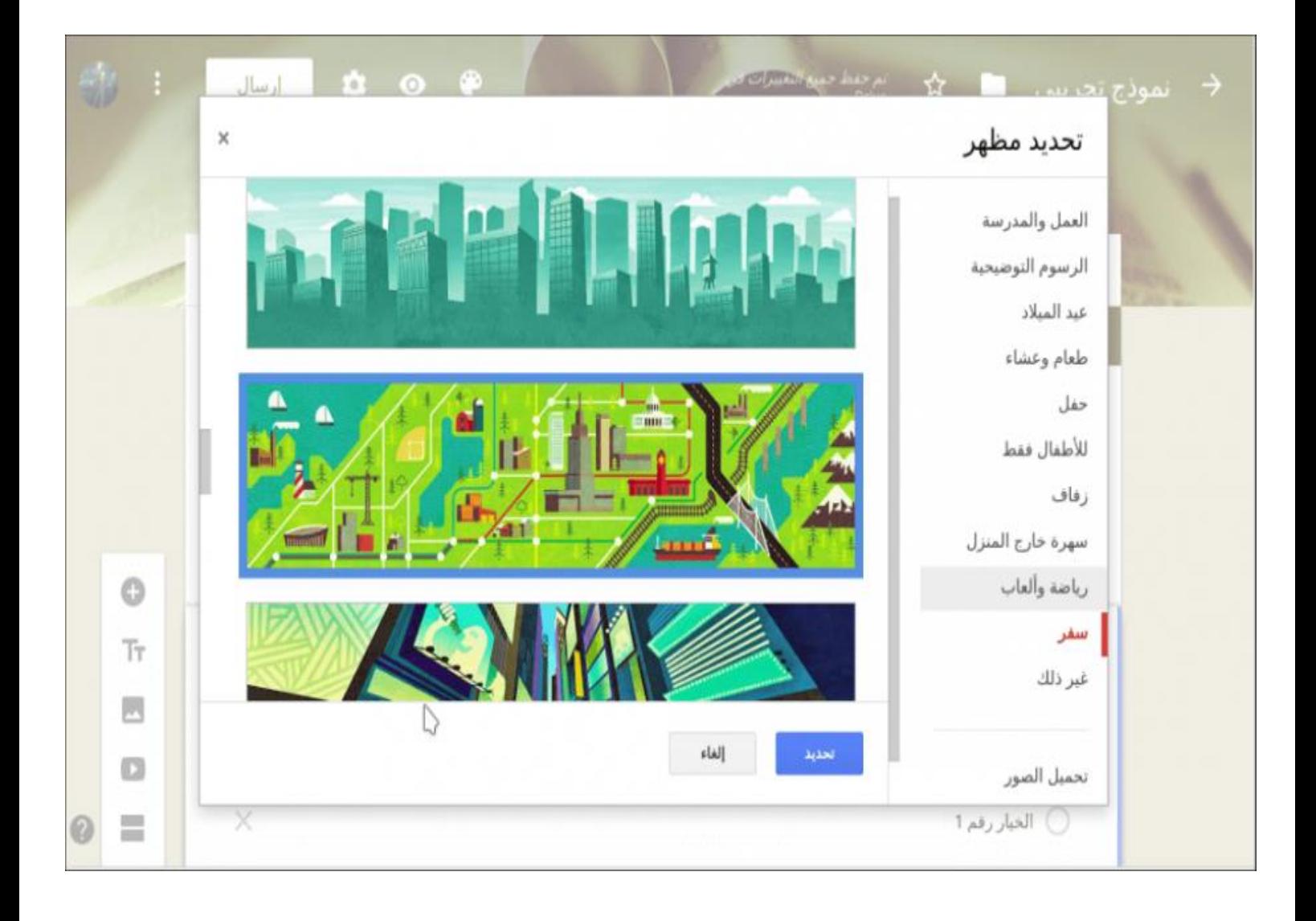

#### ضبط الإعدادات المخصَّصة:

يجب قبل نشر النموذج ضبط بعض الإعدادات التي تتحكم بعدة أمور مثل قبول رد واحد أو أكثر للشخص نفسه وإظهار رسالة شكر بعد ملء النموذج وإرسال اإلجابات**.** افتح الإعدادات بالضغط على خيار<sup>"</sup> إعدادات <sup>"ا</sup>الموجود بجانب زر الإر*س*ال؛ توجد ثلاثة مجموعات *من* اإلعدادات وهي عام وعرض تقدميي واختبارات**.** تستطيع التحكم من اإلعدادات العامة**:**

- ١. بطلب الحصول على عنوان البريد الإلكتروني من مُدخل البيانات لإرسال نسخة من الإجابات إليه أو إلرسال النتيجة له إن كان النموذج اختبارًا.
- .2 بتقييد عدد مرات ملء النموذج من قبل الشخص نفسه وانتبه إىل أنه يُطلب حينئذٍ من كل شخص امتالك حساب **Google** إلرسال رده،
	- .3 بالسماح بإجراء تعديل على اإلجابات بعد اإلرسال أو مبشاهدة ردود اآلخرين**.**

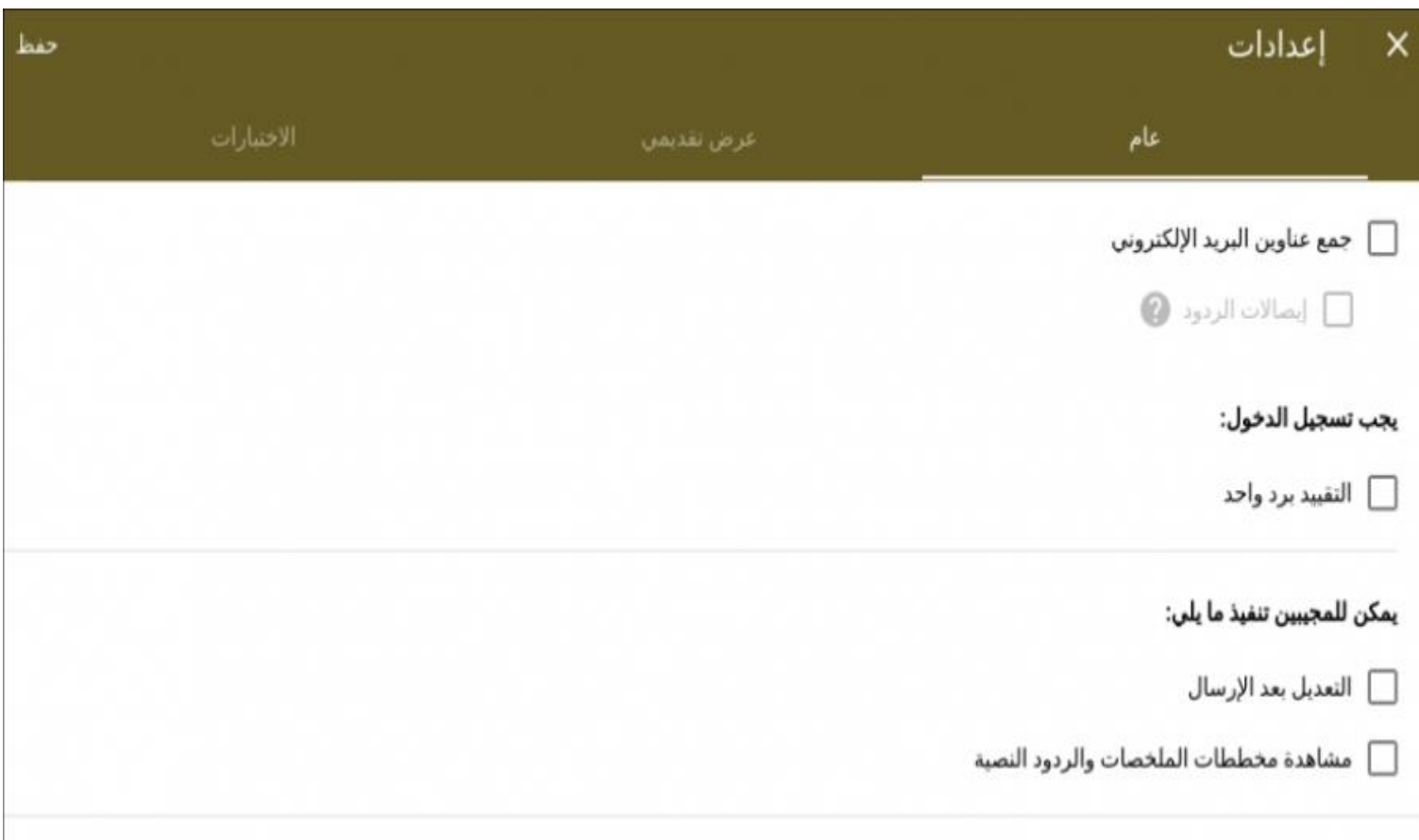

تتحكم من إعدادات العرض التقدميي مبحتوى رسالة تأكيد استالم الرد، وعرض رابط النموذج إلرسال رد

آخر، وإظهار شريط التقدم، والرتتيب العشوائي لألسئلة**.**

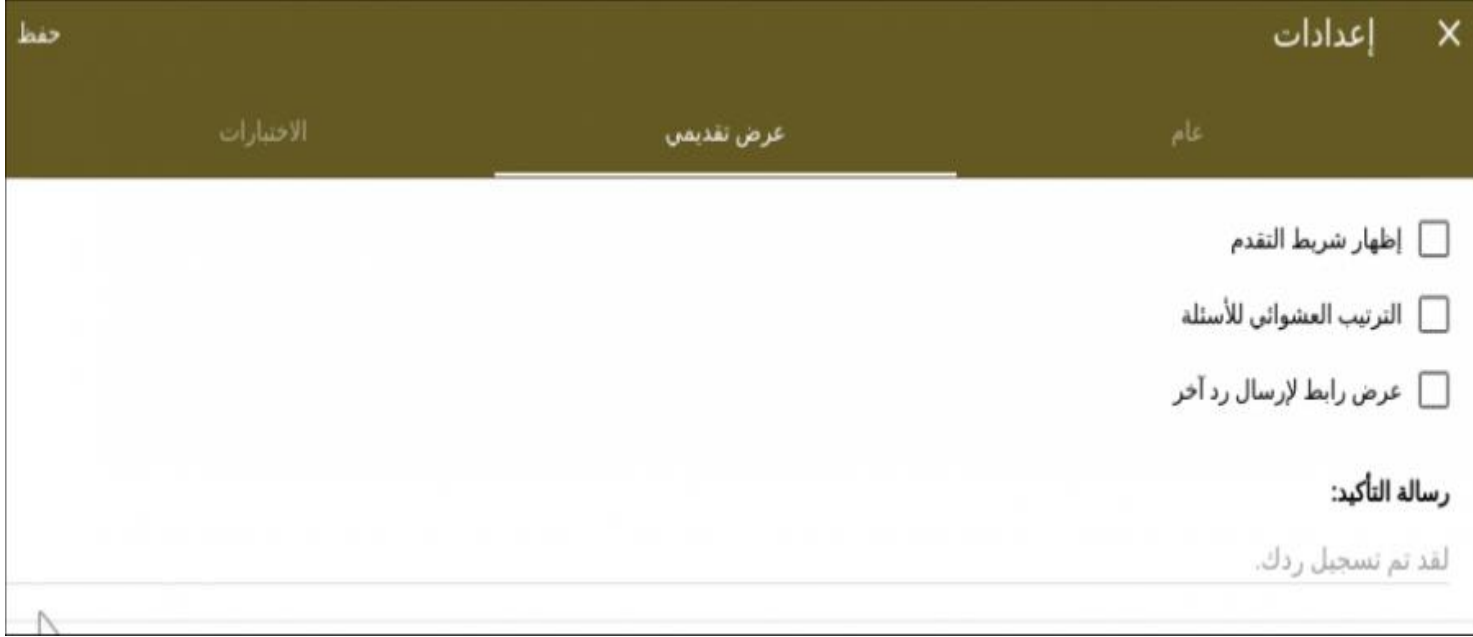

أمَّا إعدادات االختبارات فال تُستخدم إال أذا أردت جعل النموذج اختبارًا أو أردت وضع عالمة لكل سؤال. إذا فعَّلت وضع االختبار، يههر أسفل كل سؤال خيار**"** مفتاح اإلجابة **"**لتحديد اجلواب الصحيح وعدد النقاط لذلك السؤال وميكن أيضًا إضافة تعليقات تههر عند اختيار اإلجابة الصحيحة أو اخلاطئة**.**

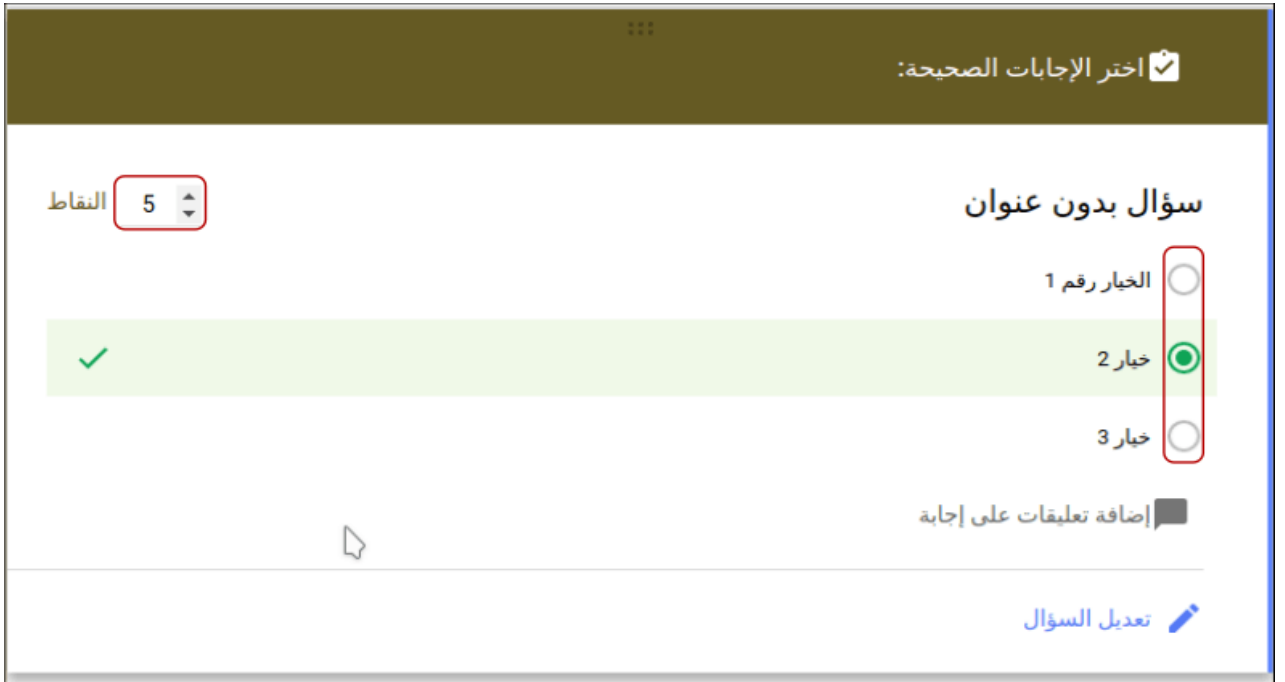

نعود إلى خيارات الاختبارات؛ يوفر التطبيق إمكانية إظهار النتيجة بعد الإرسال مباشرةً أو إرسالها ية وقت لاحق بعد قراءة الإجابات ومراجعتها؛ يمكن أيضًا السماح للشخص المجيب بمعرفة الإجابة الصحيحة واخلاطئة بعد اإلجابة على السؤال ومشاهدة نتيجته الكليَّة آنيًّا**.**

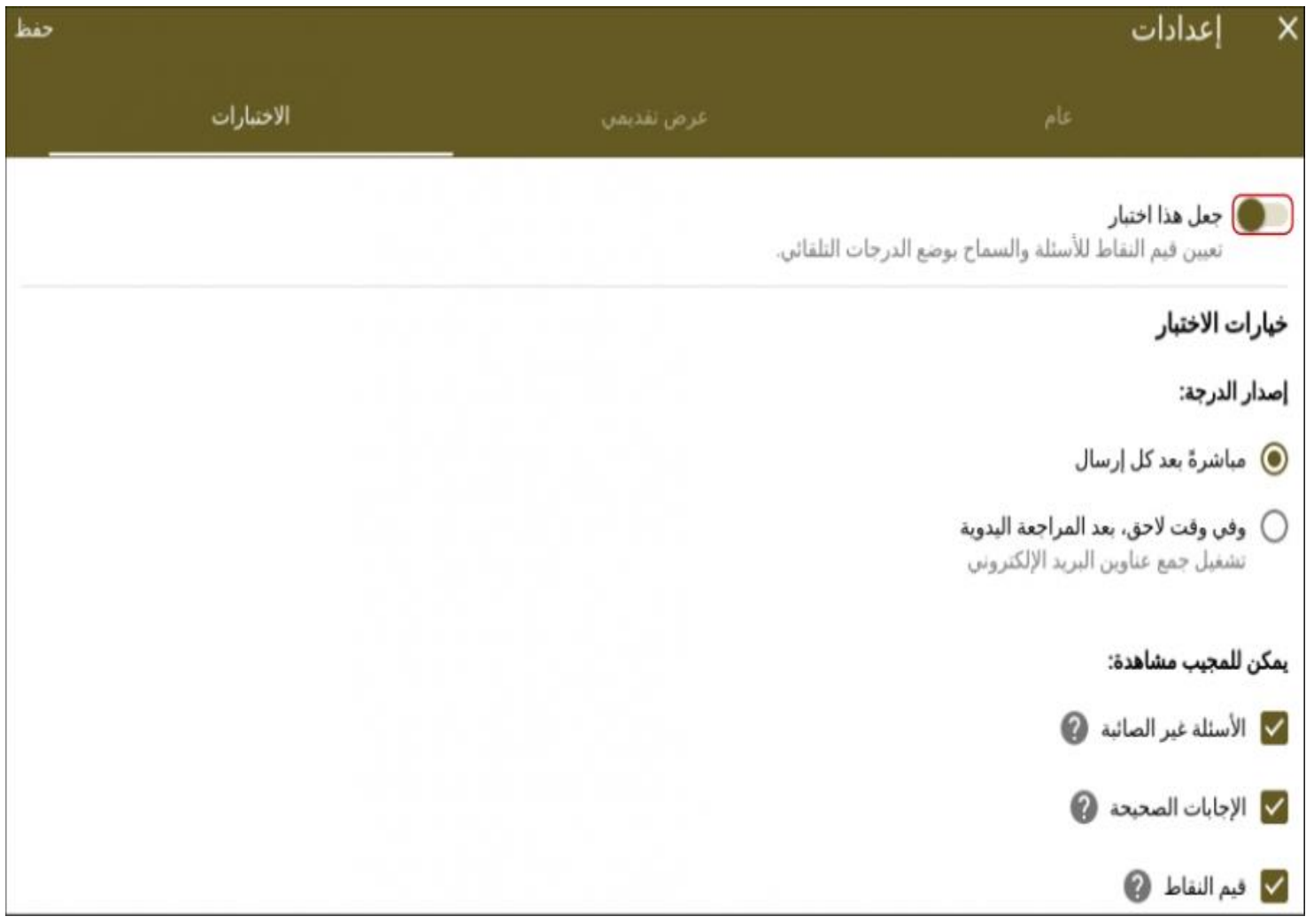

يوفر التطبيق خيارات مشاركة رائعة تساعدنا على التعاون مع عدة أشخاص إلنشاء منوذج أو تعديله أو مراجعة الردود وتحليل البيانات المستلمة ية آن واحد. اضغط على المزيد من الخيارات )النقط الثالث( املوجودة يف األعلى واخرت**"** إضافة متعاونني **"**فتههر نافذة إعدادات املشاركة**.**

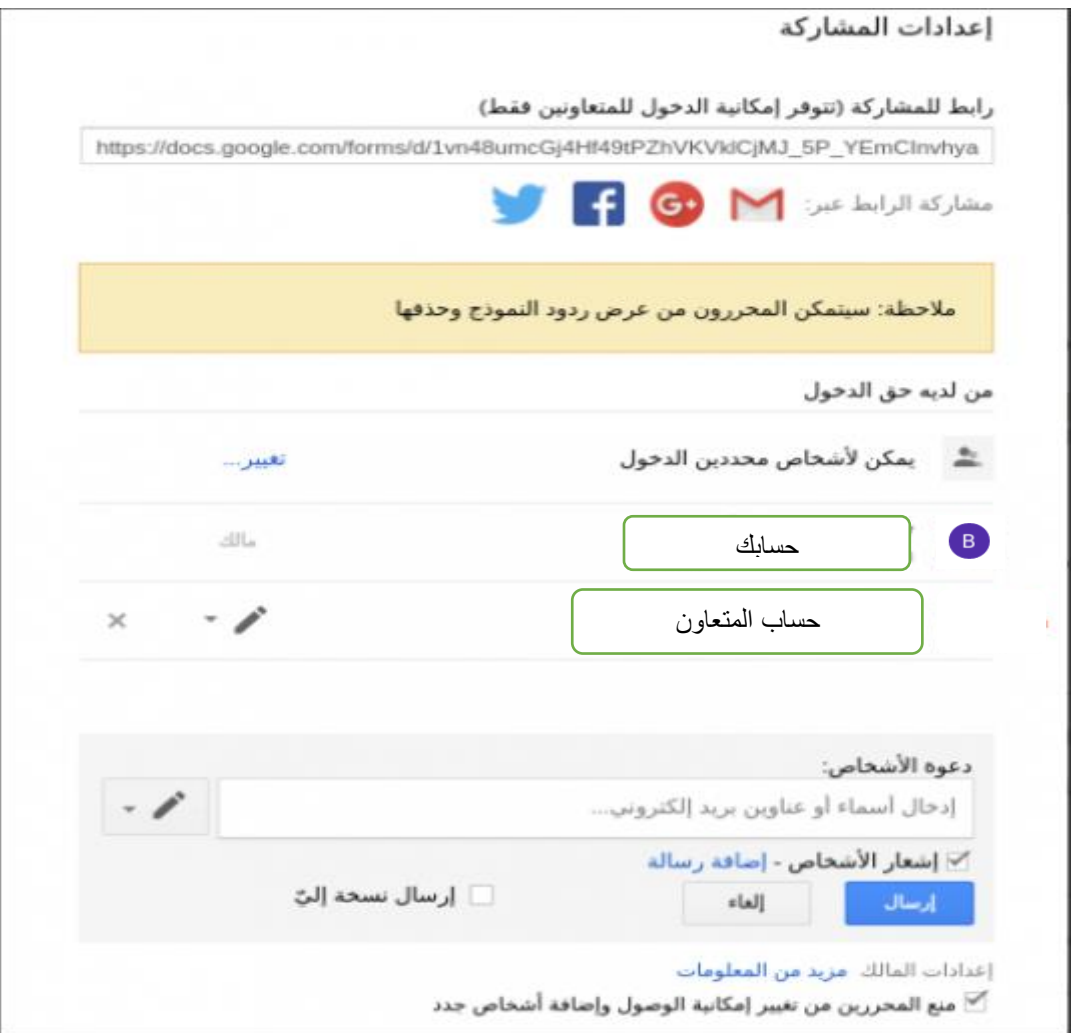

أدخل عنوان البريد الإلكتروني لمن تريد مشاركته النموذج وحدد صلاحياته وأكتب له رسالة دعوة، إن أردت ذلك، ثم اضغط على**"** إرسال **"**إلرسال الدعوة وإضافة ذلك الشخص**.**

#### معاينة النموذج ونشره:

نعاين النموذج بعد الانتهاء من إضافة الأسئلة وتهيئته وضبط إعداداته وذلك لرؤية الستند كما يراه اآلخرون وتدقيقه. ننشر املستند بعد ذلك بالضغط على**"** إرسال **"**من أعلى النموذج. إن كان عدد الأشخاص المطلوب منهم ملء النموذج قليل فيمكن إرسال النموذج لهم عبر البريد الإلكتروني، وإن كانوا غير معروفين فيمكن نشر النموذج على موقعك أو ية أحد مواقع التواصل الاجتماعي ودعوة اآلخرين مللئه**.**

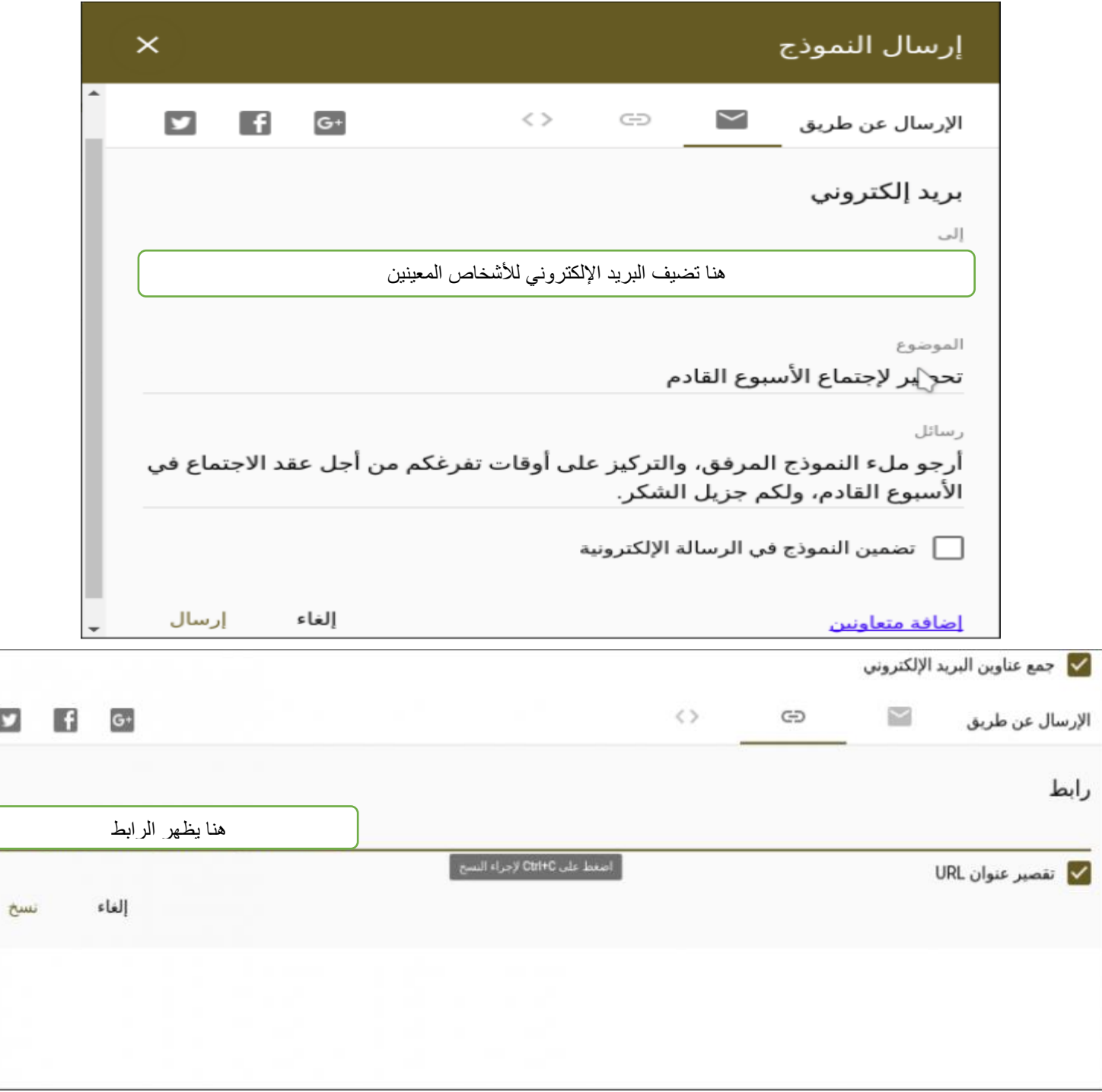

قبول الردود:

 الردود إىل النموذج بعد نشره آنيًا وتُحفظ يف النموذج يف قسم الردود أو يف جدول بشكل منفصل يف تطبيق جداول بيانات جوجل. انتقل إلى قسم الردود ية التطبيق لرؤية الردود المستلمة إمَّا بشكل ملخَّص باستعمال املخططات أو رؤية كل رد على حدة**.**

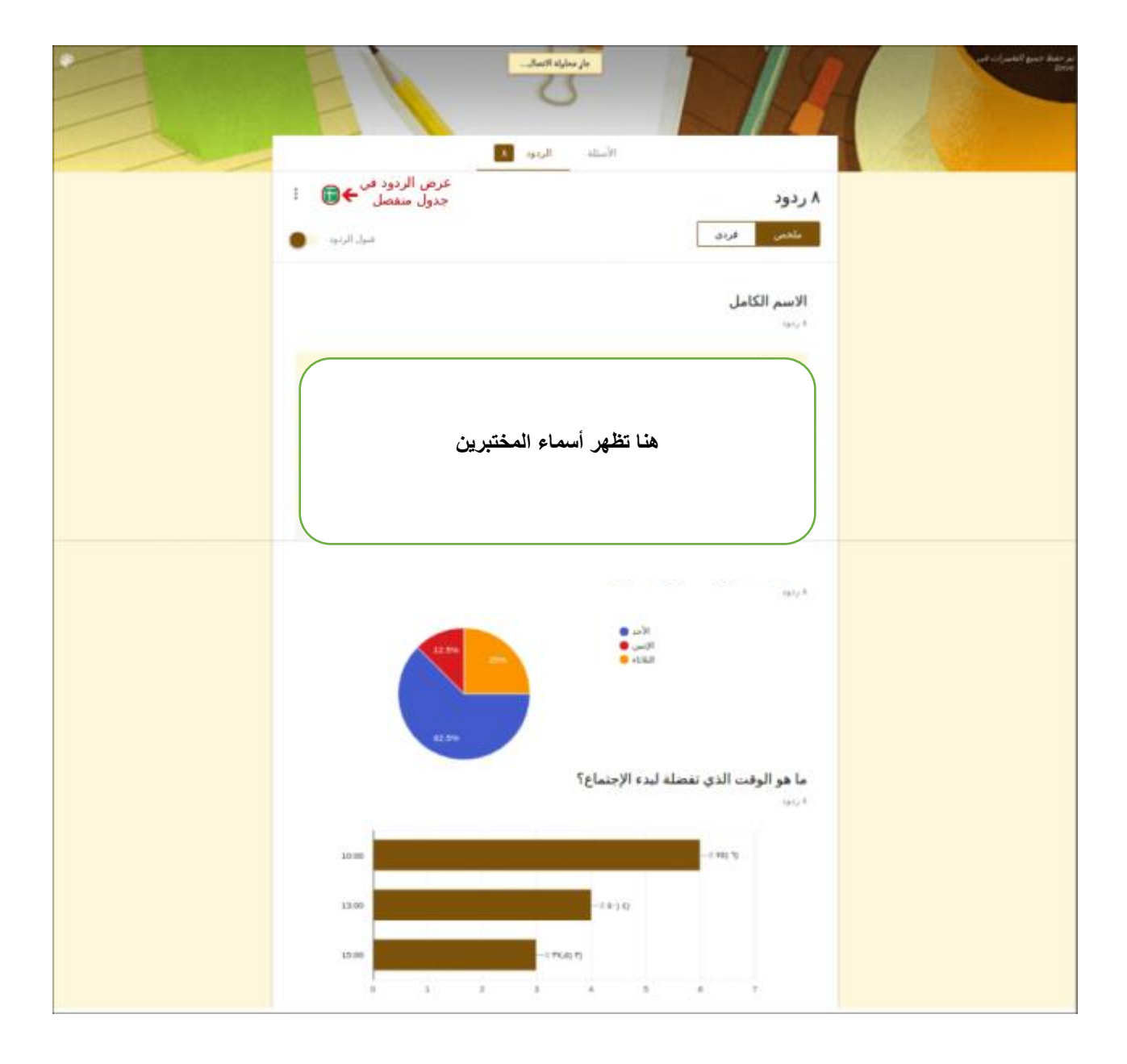

يمكن مشاهدة الردود ية جدول بيانات منفصل وذلك بفتح الخيارات (النقط الثلاث) وحتديد خيار**"** حتديد وجهة الرد **"**ميكن إنشاء جدول جديد حيوي البيانات أو حتديد جدول موجود مسبقًا إلضافة البيانات إليه**.**

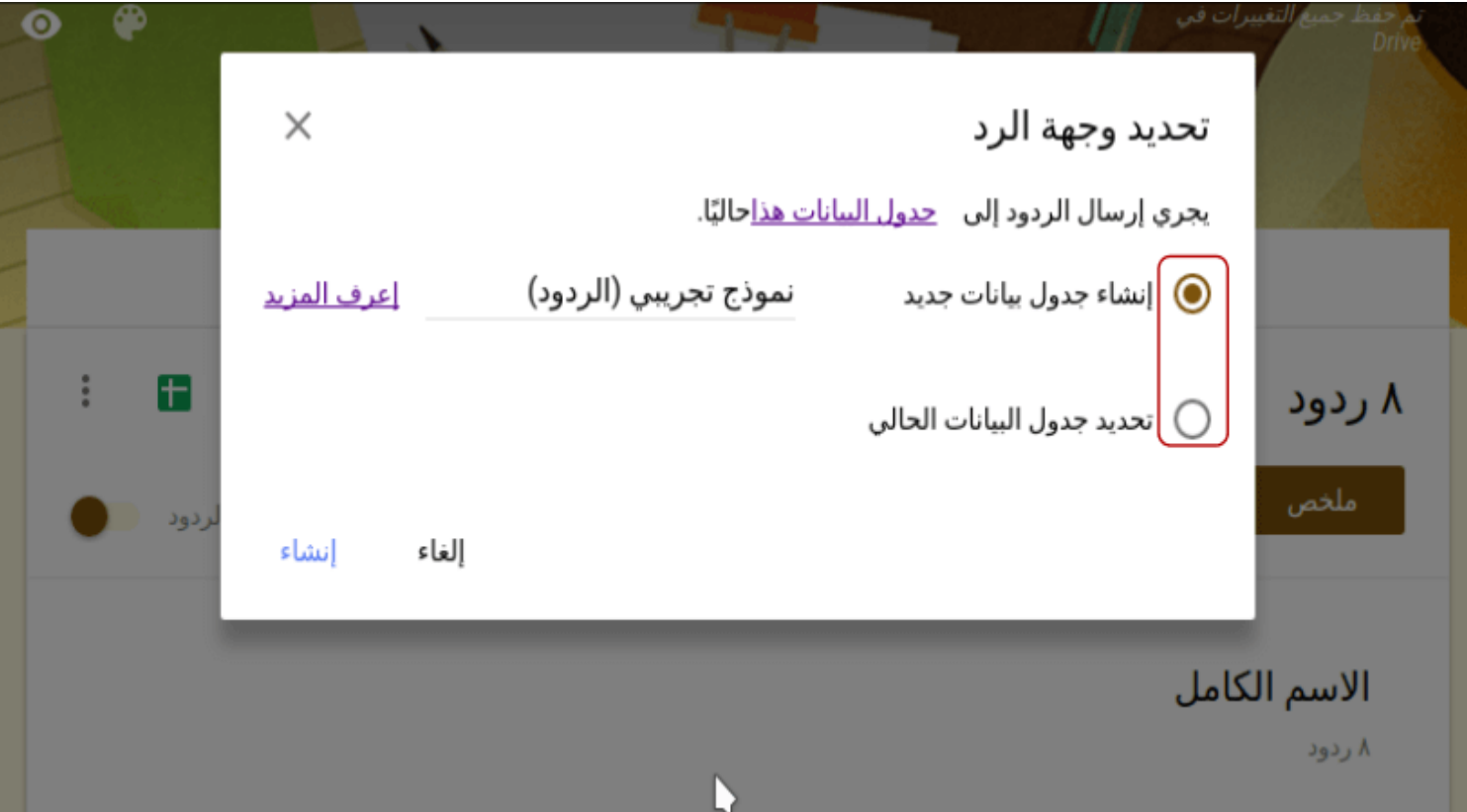

# تنتقل بالضغط على إنشاء أو تحديد إلى جدول يحوي الردود، إذ يفيد الجدول مبشاهدة مجيع البيانات وحتليلها والتوصل إىل النتائج**.**

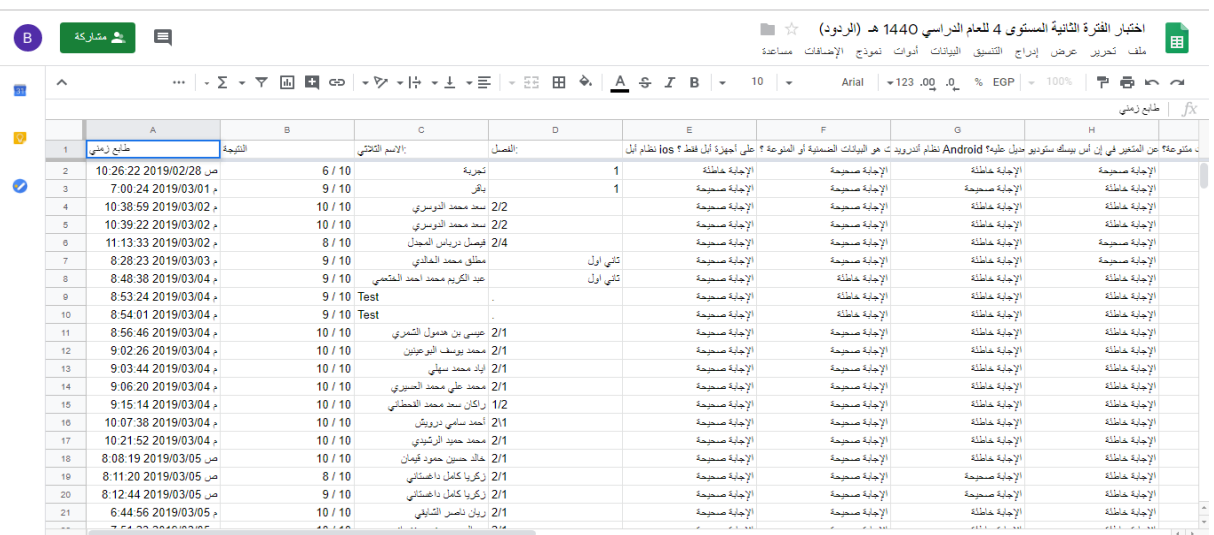

يوجد يف تطبيق جداول البيانات قائمة**"** منوذج **"**اليت حتوي عدة خيارات تتعلق بفتح النموذج والتعديل عليه وإظهار ملخص الردود وإلغاء االرتباط**.** يمكنك الحصول على إشعار بالبريد الإلكتروني كلَّما أُضيفت ردود جديدة بتفعيل خيار<sup>"</sup> الحصول على إشعارات بالبريد الإلكتروني **"وذلك من خيارات الردود، ويمكن** أيضًا تنزيل الردود إىل حاسوبك أو طباعتها أو حذفها**.**

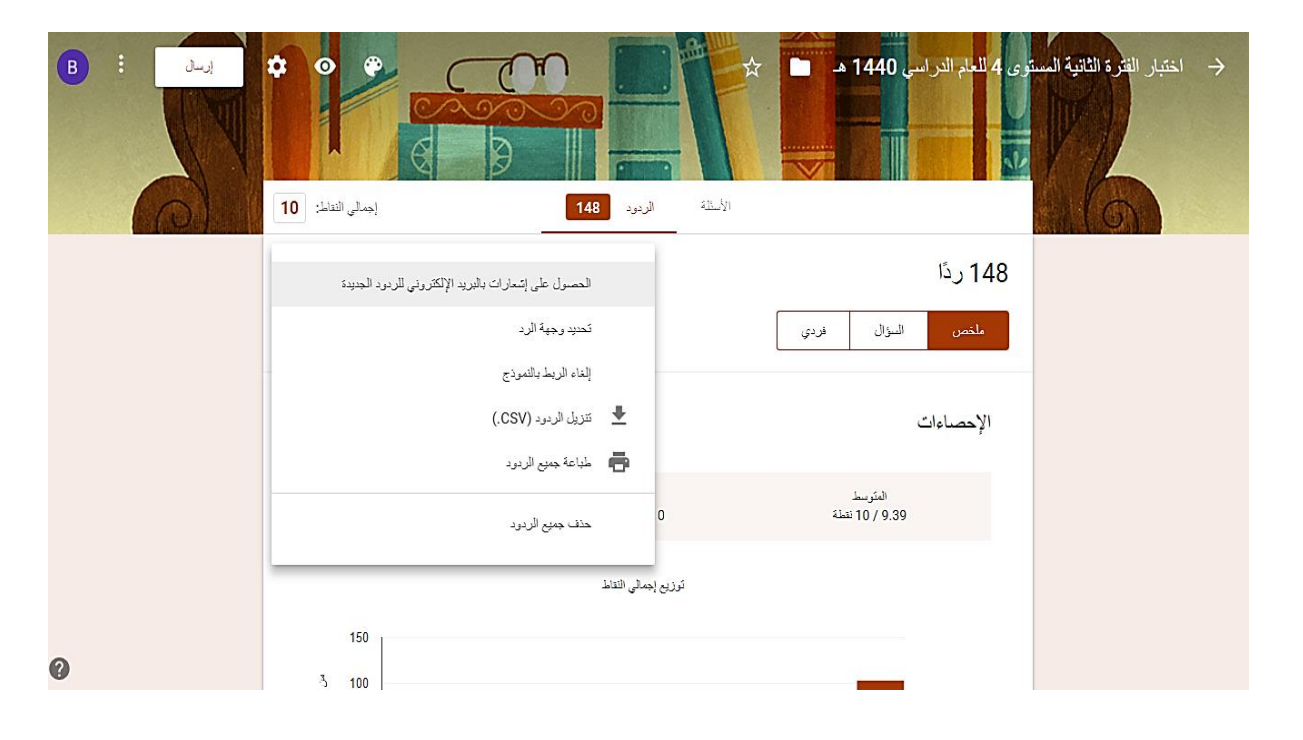

ميكن يف أي وقت إيقاف استقبال الردود ألي منوذج بالضغط على**"** قبول الردود **"** وبذلك لن يتمكن أحد من فتح النموذج جمددًا**.**

# :)**Class Dojo**( تطبيق

هو عبارة عن تطبيق إلكتروني مجاني يستخدم لتعزيز السلوك الإيجابي للطالب من خلال جمموعة من الرموز والنقاط التعزيزية املمنوحة للطالب بناءً على معايري سلوكية عدة حيددها المعلم، مع إمكانية تمثيل هذه النقاط برسوم بيانية وتقارير ترسل للطالب وولي الأمر بشكل مباشر.

# كيف استخدم **(Dojo Class(**؟

.1 قم بكتابة كالس دوجو Dojo Class يف حمرك البحث Google سيتم نقلك مباشرة للموقع ستههر لك جمموعة خيارات يف واجهة املوقع اضغط على أيقونة up Sign.

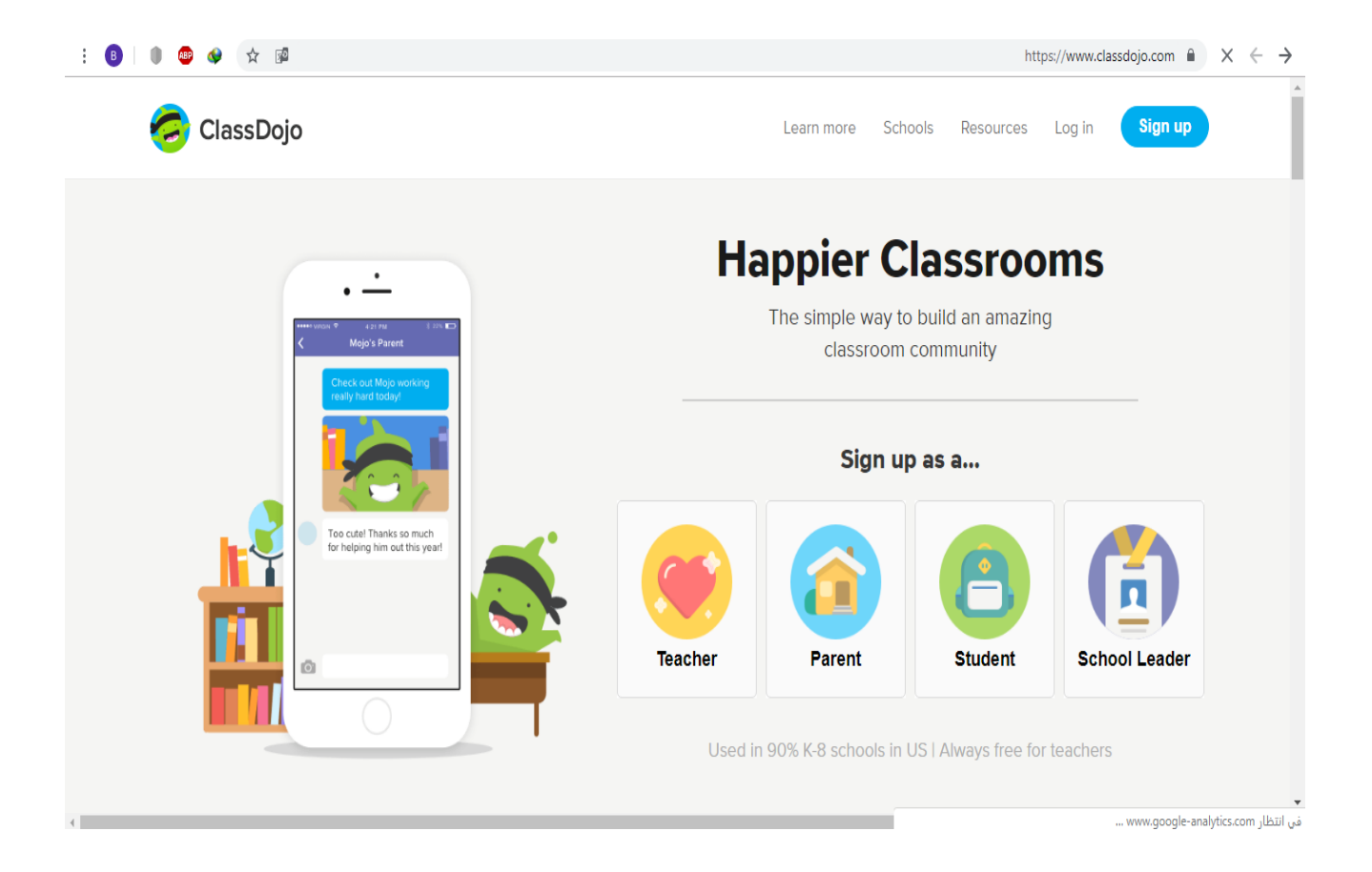

.2 سيههر لك بعد ذلك عدد من خيارات التسجيل، كمعلم أو كولي أمر أو كطالب أو كقائد مدرسة، قم بالضغط على اخليار املناسب لوضعيتك.

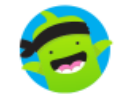

Sign up for ClassDojo as a...

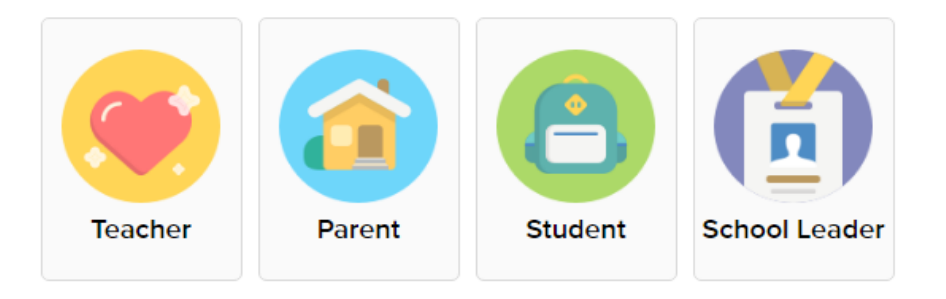

٣. عند الضغط على خيار معلم ستظهر لك مجموعة من الخيارات عليك تعبئتها وهي:

×

 $\pmb{\times}$ 

#### **Create Your Teacher Account**

Already have an account? Log in here

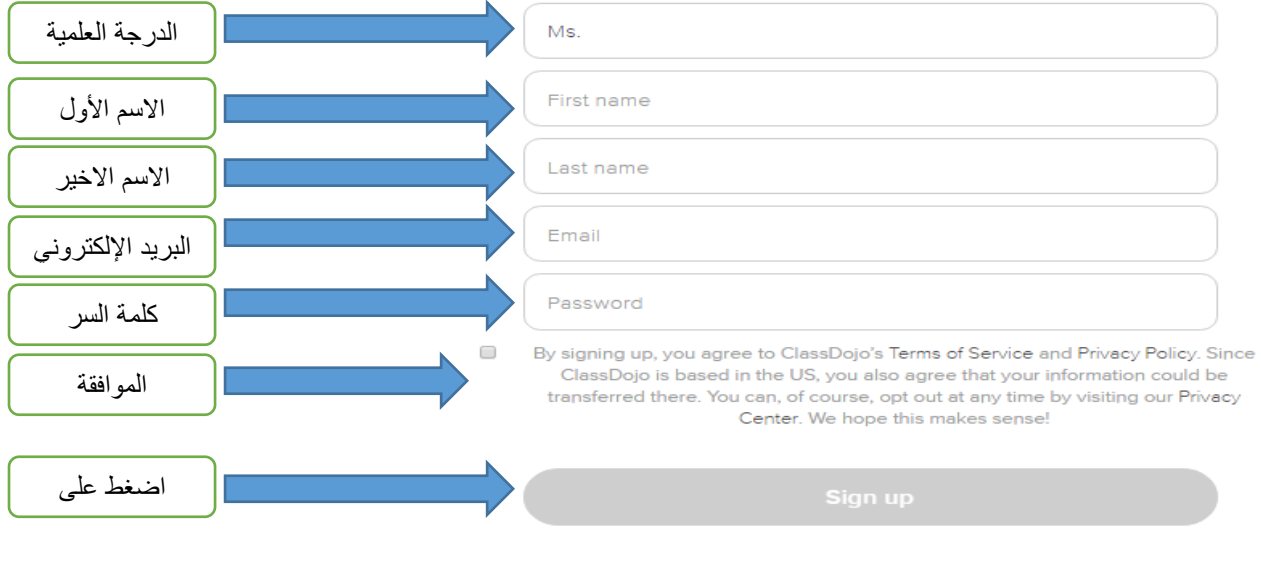

.4 بعد الضغط على أيقونة up Sign سيههر لك خيار يطلب منك البحث عن مدرستك و بعد اختيارها سيظهر لك قائمة بمعلمي المدرسة المسجلين ية الموقع، و الذين يتوجب عليك إضافتهم حتى يتم تكوين منصة خاصة جبميع معلمي مدرستك، ومن ثم قم بالضغط على زر املوافقة ليتم نقلك إىل واجهة فصلك.

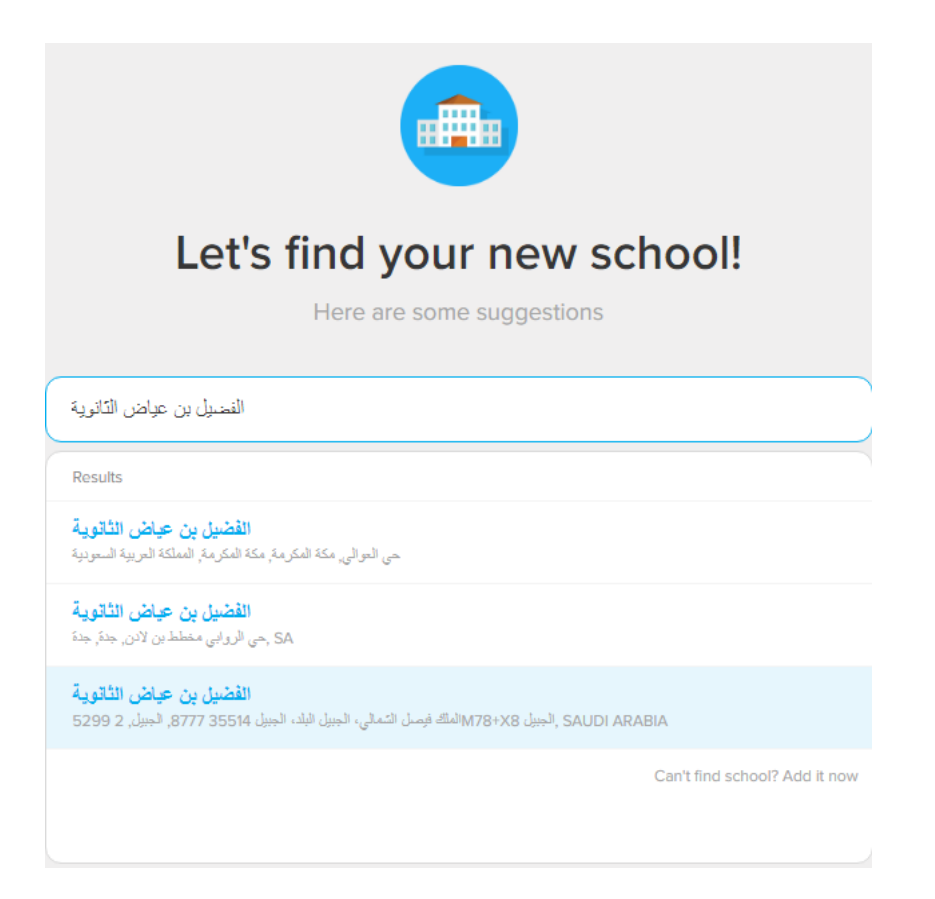

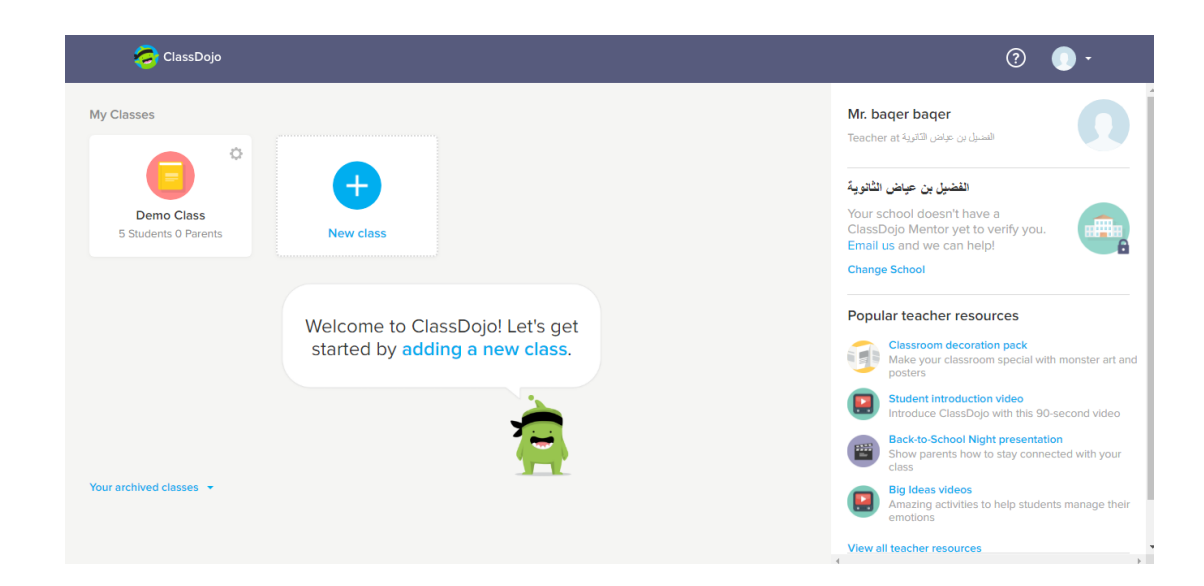

ه. لإضافة موادك الدراسية قم بالضغط على أيقونة (إضافة فصل Add class )، لتظهر لك الخيارات

التالية :

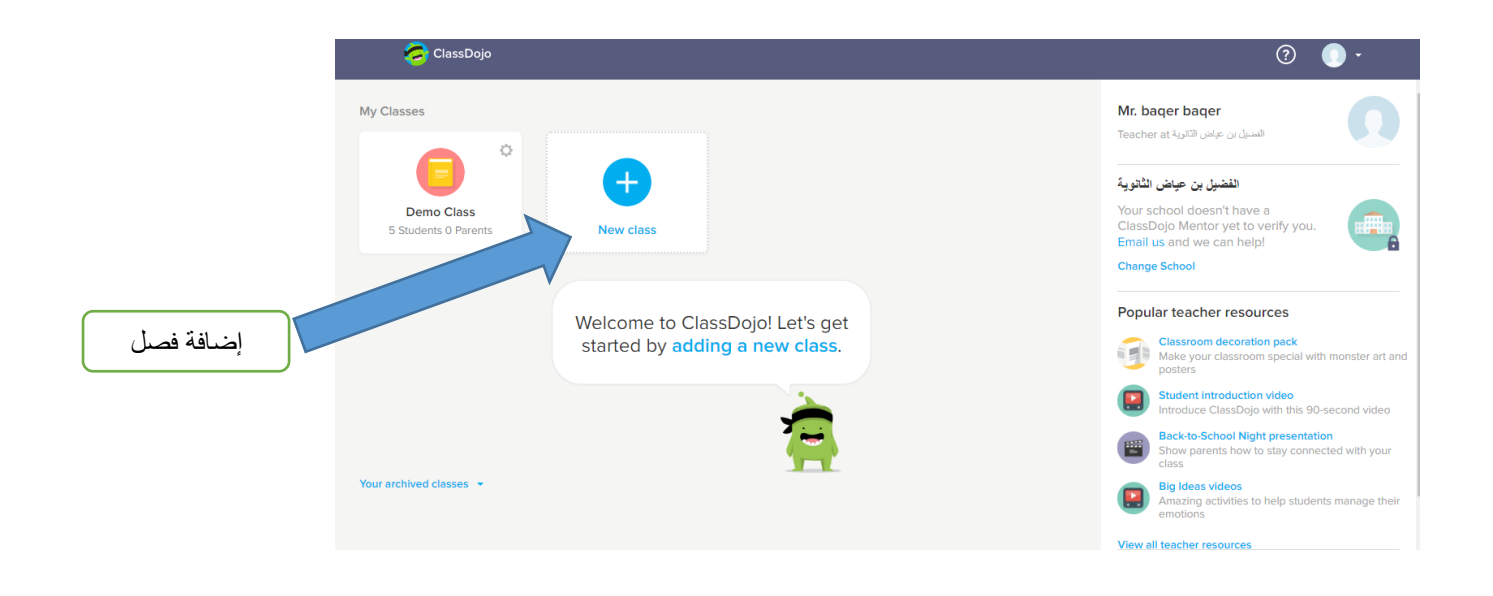

.6 كتابة اسم املادة واملرحلة الدراسية ومن ثم نضغط على أيقونة class Create أو إضافة فصل.

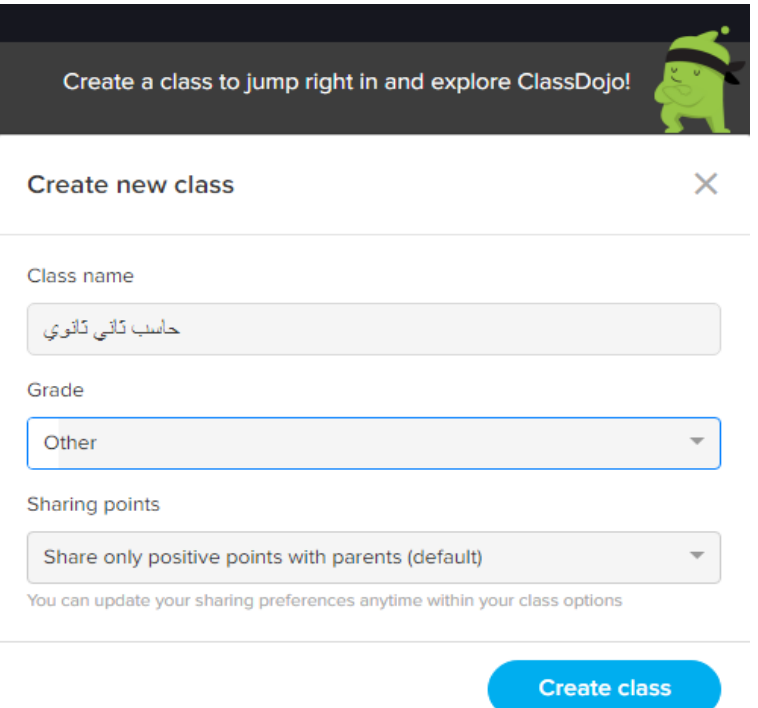

٧. إضافة الطلاب إلى الفصل ويمكننا ذلك عن طريق نسخ هذه الأسماء ولصقها سواء كانت مكتوبة ية برنامج Word أو برنامج Excel كجداول. كما ميكننا كتابة األمساء بشكل مباشر يف املربع المخصص لذلك. ستظهر شخصية كرتونية لكل طالب كنوع من إضافة المتعة والترفيه. بعد إضافة طالبك اضغط على أيقونة Save أو االنتهاء من إضافة الطالب.

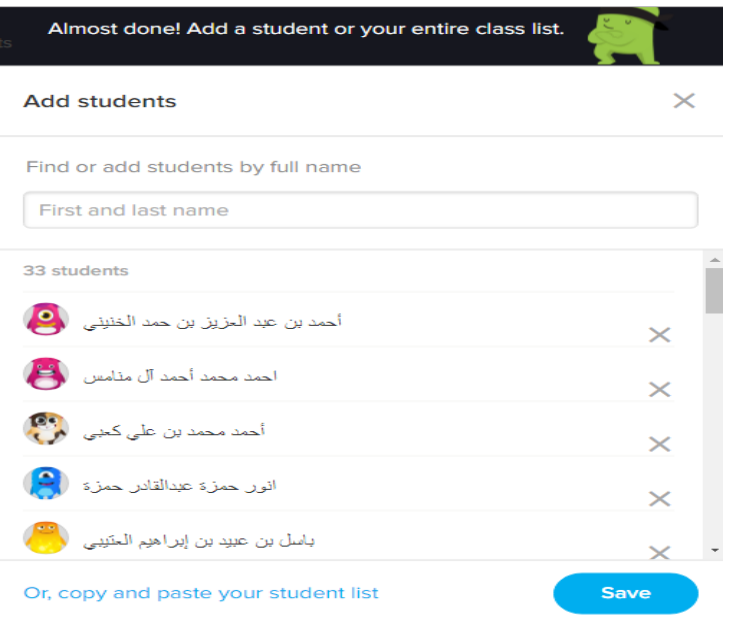

٨. بعد ذلك ستظهر لك صفحة توضح كيفية دعوة طلابك وأولياء أمورهم إلى فصلك حتى يتمكنوا من املشاركة والتفاعل معك. كل ما عليك هو الضغط على أيقونة Invite وسوف يتم نقلك إىل صفحة األكواد اخلاصة جبميع طالبك وأولياء أمورهم.

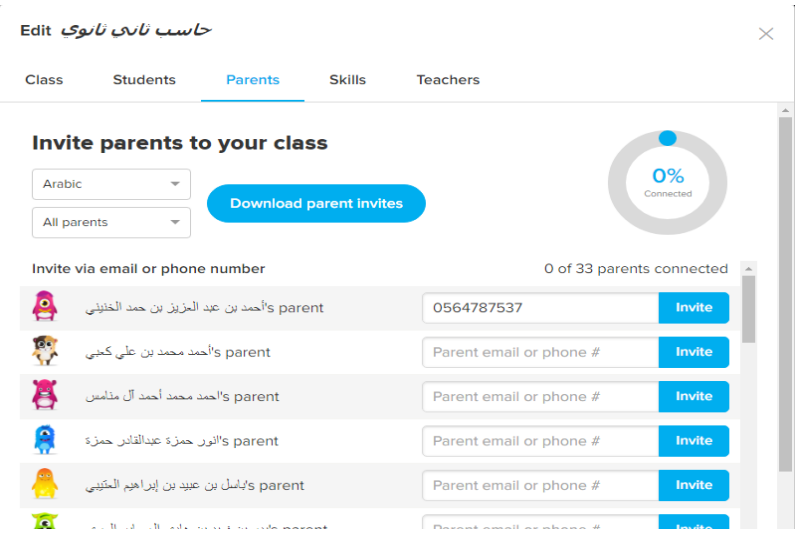

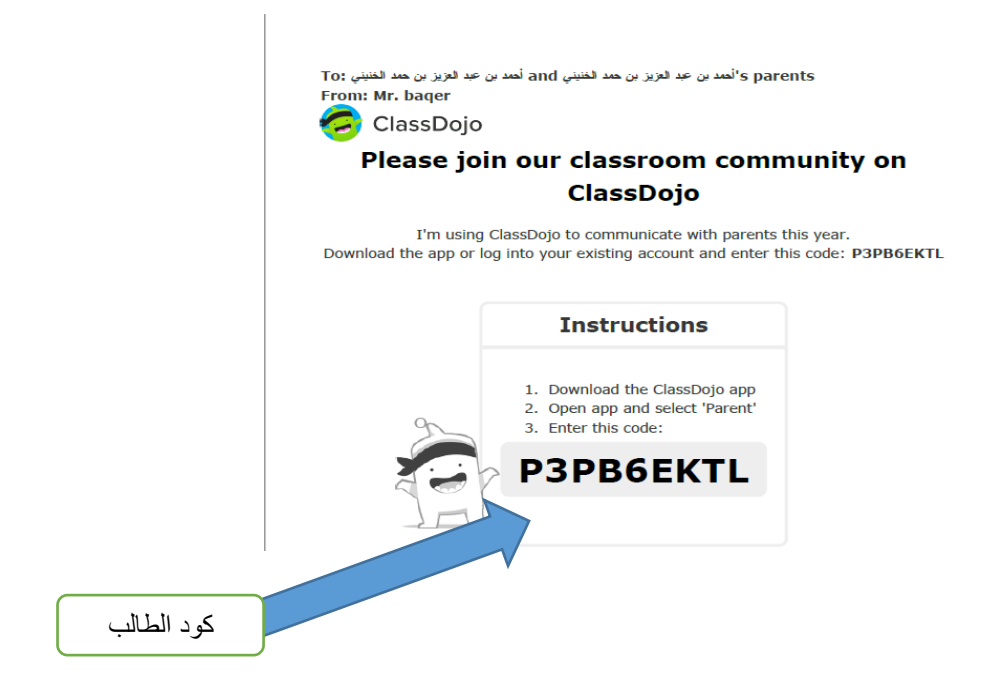

٩. ستظهر لك خانة السلوكيات الايجابية والاحتياجات أو السلوكيات غير الموجودة ية فصلك والتي ترغب يف تعزيزها حتى تنتشر. ميكنك إضافة العبارات السلوكية من خالل خانة إضافة سلوك، فاملوقع يدعم اللغة العربية. ومن ثم اضغط على أيقونة نهاية.

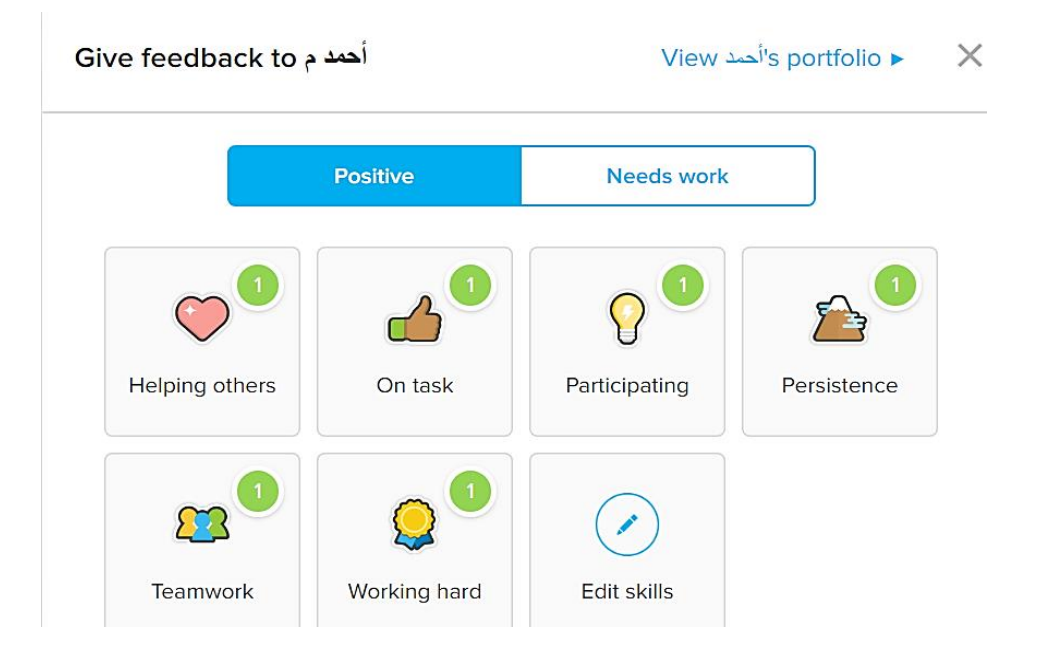

.10 ستظهر لك واجهة فصلك الدراسي الذي سبق وقمت بإنشائه. وفيه تم إضافة طلابك والعبارات السلوكية اليت سبق وأضفتها. وتستطيع إضافة الطالب اجلدد املنضمني إليك من خالل إشارة املوجب.

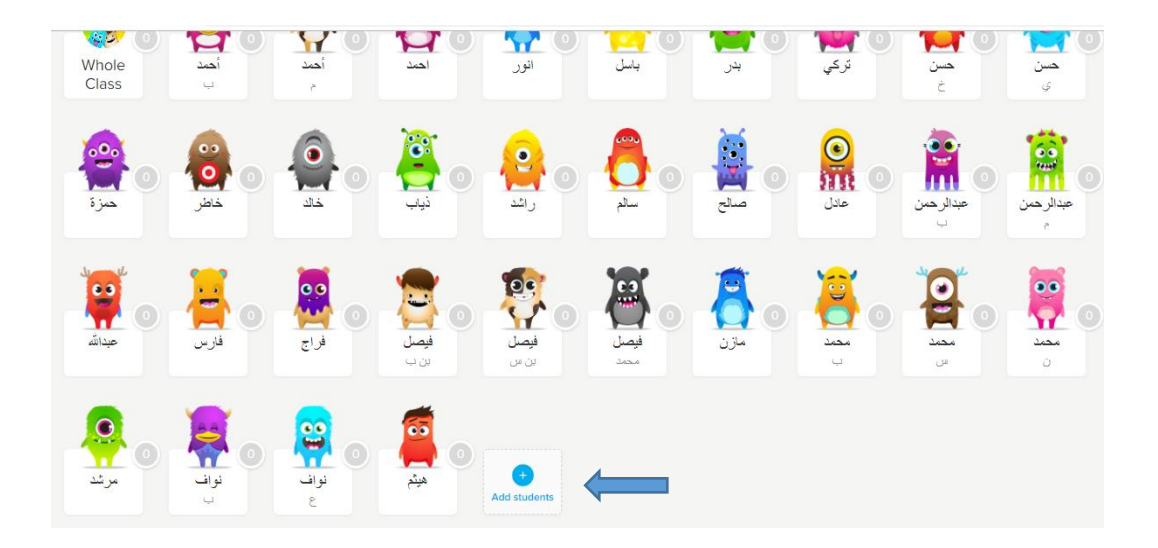

.11لتعزيز طالبك مبنحهم نقاط على سلوك إجيابي قاموا به كل ما عليك فعله هو الضغط على اسم

الطالب.

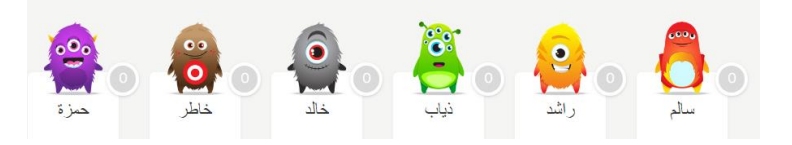

١٢ ستظهر لك مجموعة من العبارات التعزيزية، اضغط على العبارة الملاسبة للسلوك الذي ترغب بتعزيزه.

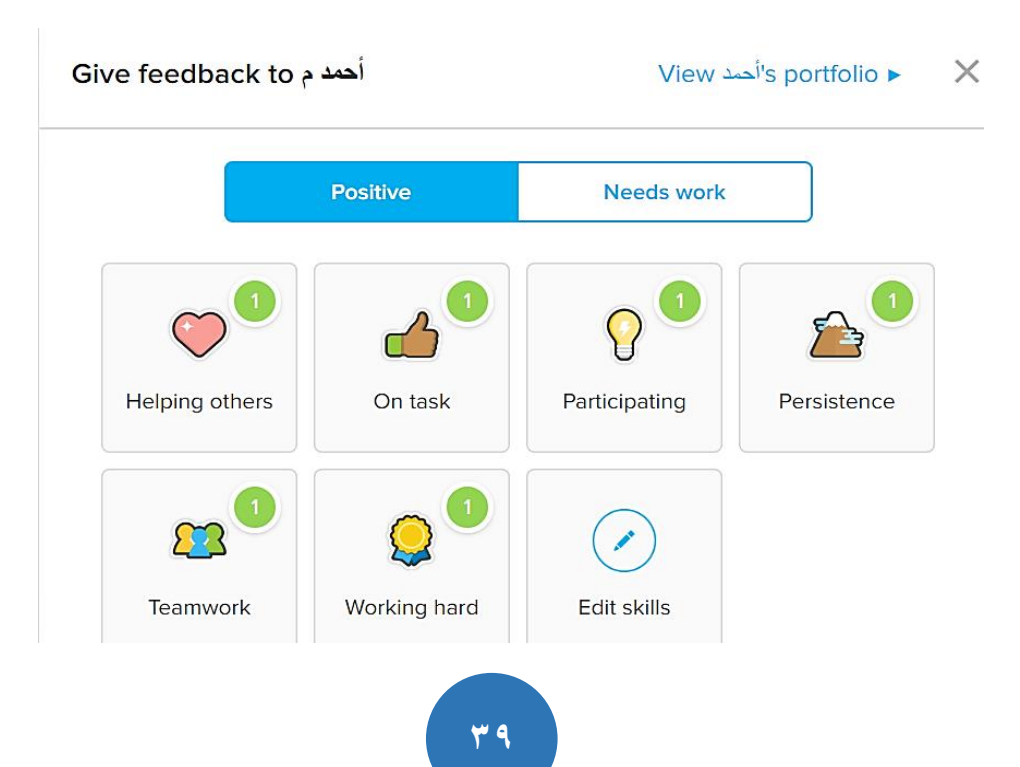

.13 لتعزيز أكثر من طالب يف ذات الوقت قم بالضغط على أيقونة )جائزة متعددة( أو multiple Select

ية الأسفل[.](https://www.new-educ.com/wp-content/uploads/class-dojo-16.jpg)

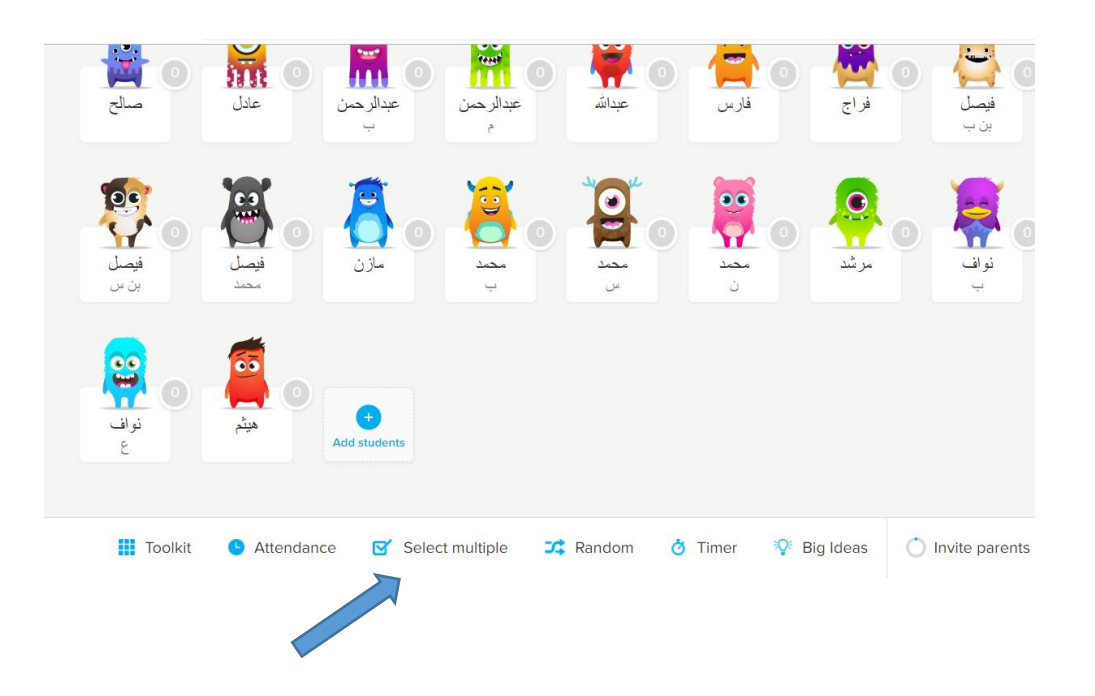

١٤.عند الضغط على خيار اختر الكل سيتم اختيار جميع الطلاب. اضغط على أيقونة منح نقاط ومن ثم اختر العبارة التعزيزية التي ترغب بها. سيحصل الجميع على التعزيز ية نفس الوقت.

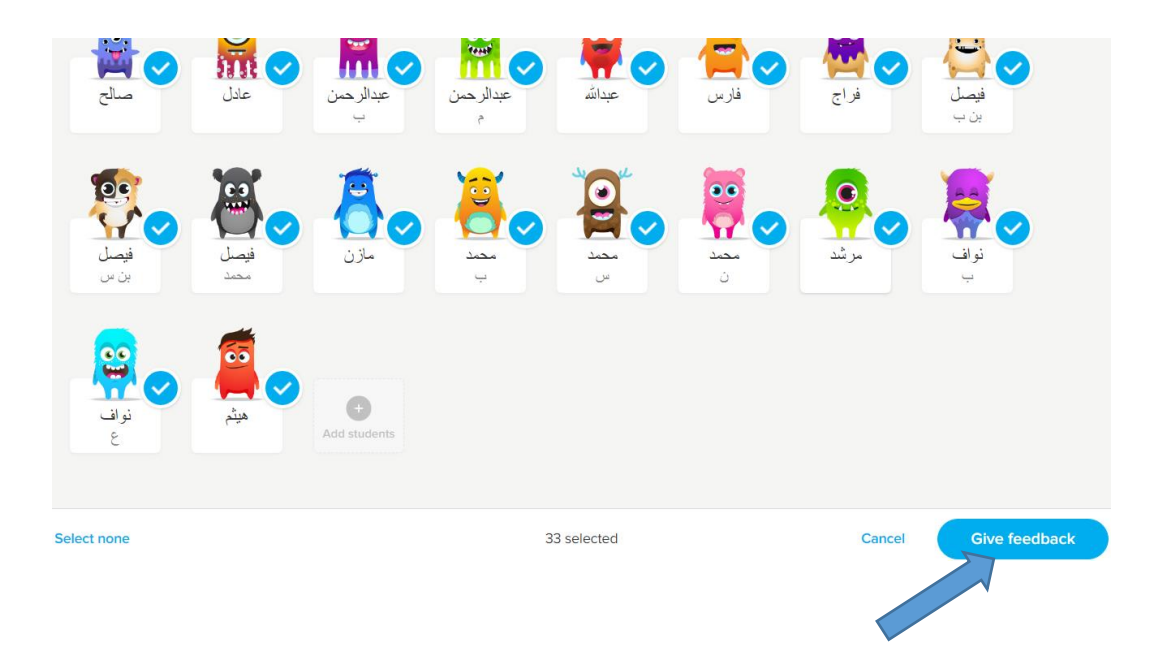

.15لتعزيز الطالب بشكل قرعة أو بشكل عشوائي نقوم بالضغط على أيقونة )عشوائي أو Random (سيتم عمل قرعة بين الطلاب وسيتم التوقف بشكل مؤقت من قبل الموقع على اسم الطالب، ومن تم تقوم باختيار التعزيز المناسب.

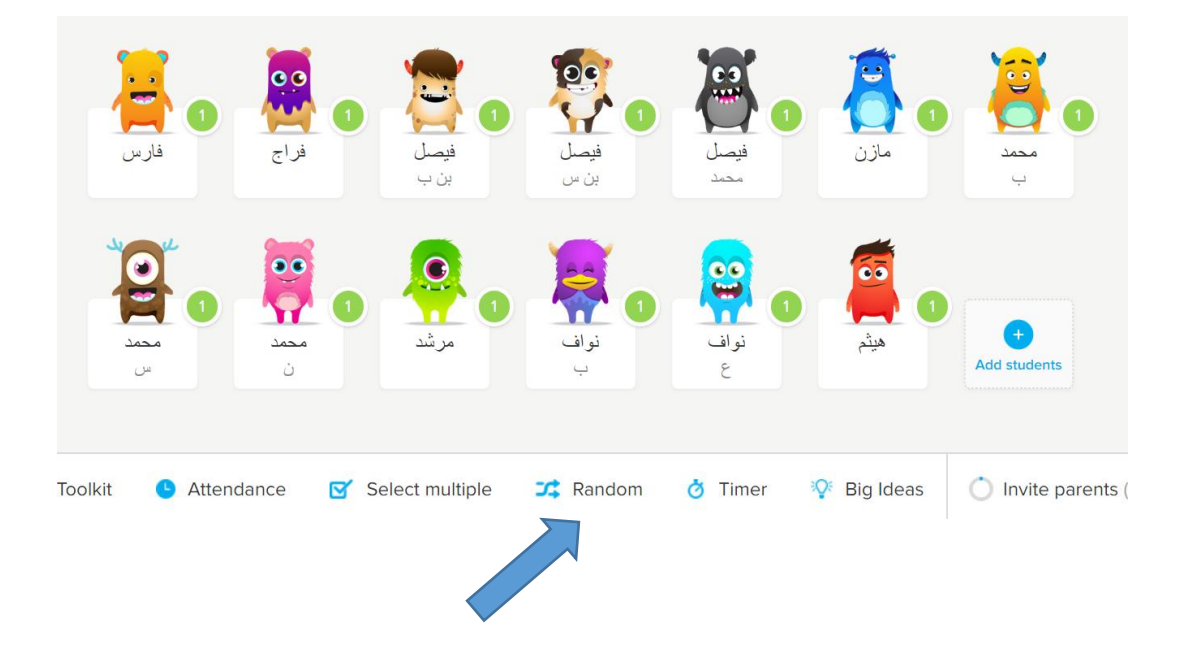

١٦.يقدم الموقع خيار تحضير الطلاب من خلال الضغط على أيقونة (الحضور أو Attendance) سيظهر لك رمزين يرمز اللون الأخضر للحضور واللون الأحمر للغياب كل ما عليك هو الضغط على الرمز الموجود

جبانب اسم الطالب لتحضريه.

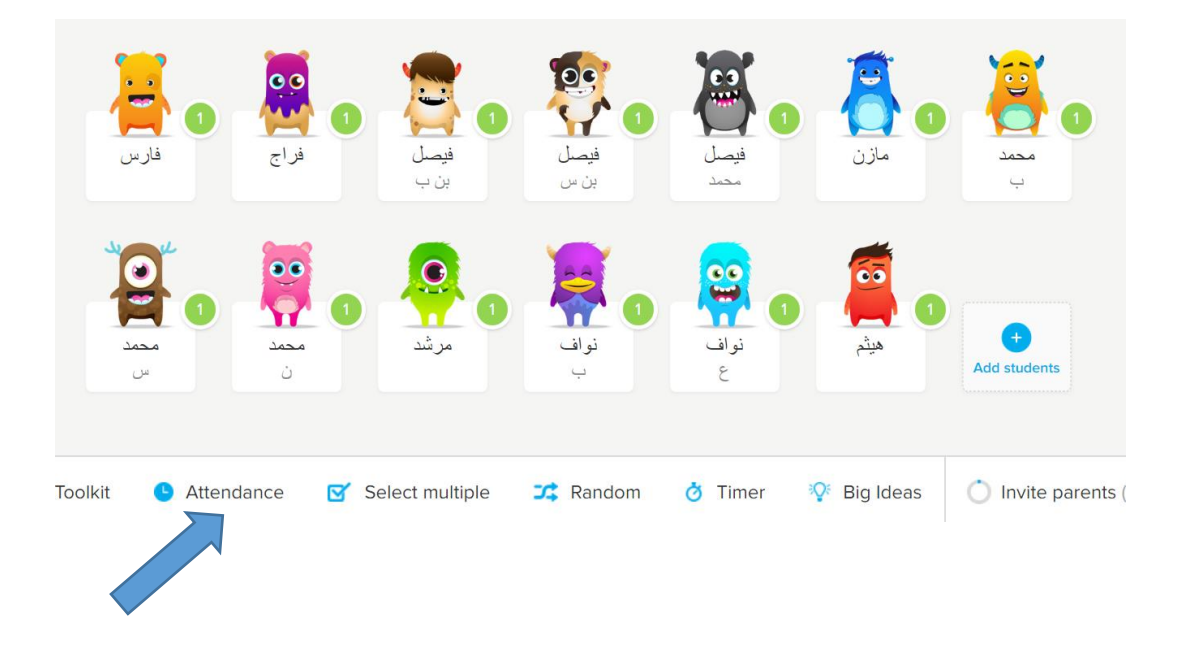

.17 بعد التحضري نضغط على ايقونة attendance Save.

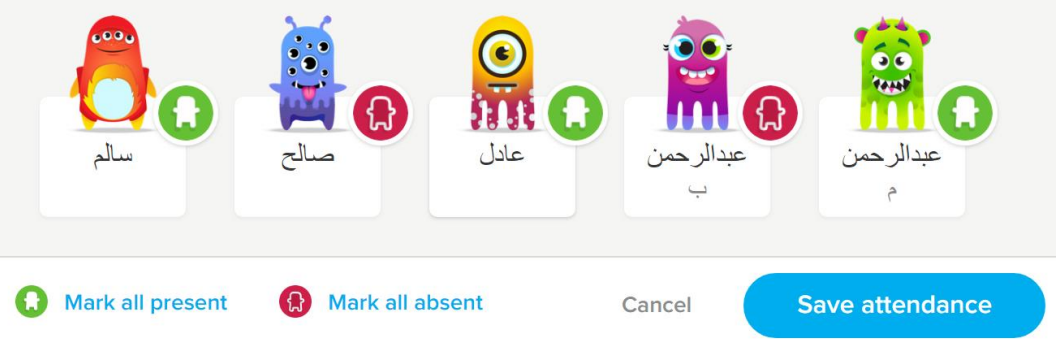

١٨ سيتم حفظ الحضور والغياب ية جداول مصنفة بحسب الأسابيع، وتستطيع مشاهدتها من خلال الضغط على أيقونة عرض التقارير أو View reports في خانة الحضور.

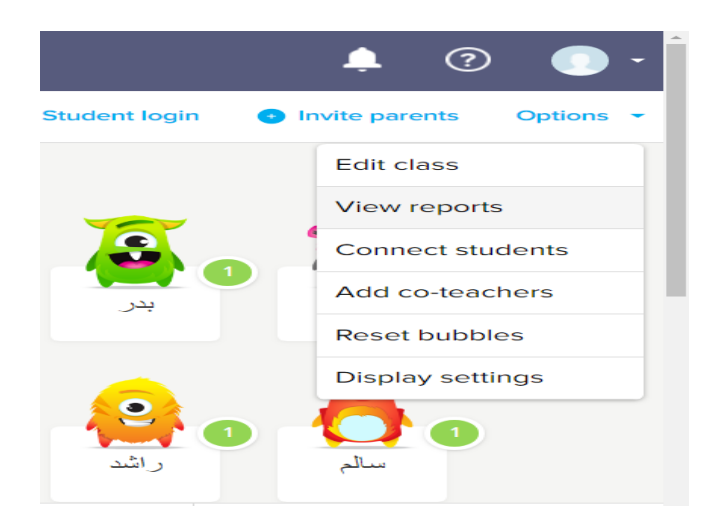

.19 حتتوي خانة عرض التقارير أو reports view باإلضافة للحضور والغياب على مجيع النقاط اليت حصل عليها الطالب نتيجة تعزيز السلوك الإيجابي والتي يستطيع الطالب وولي أمره الاطلاع عليها من خلال حساباتهم في ذات الموقع.

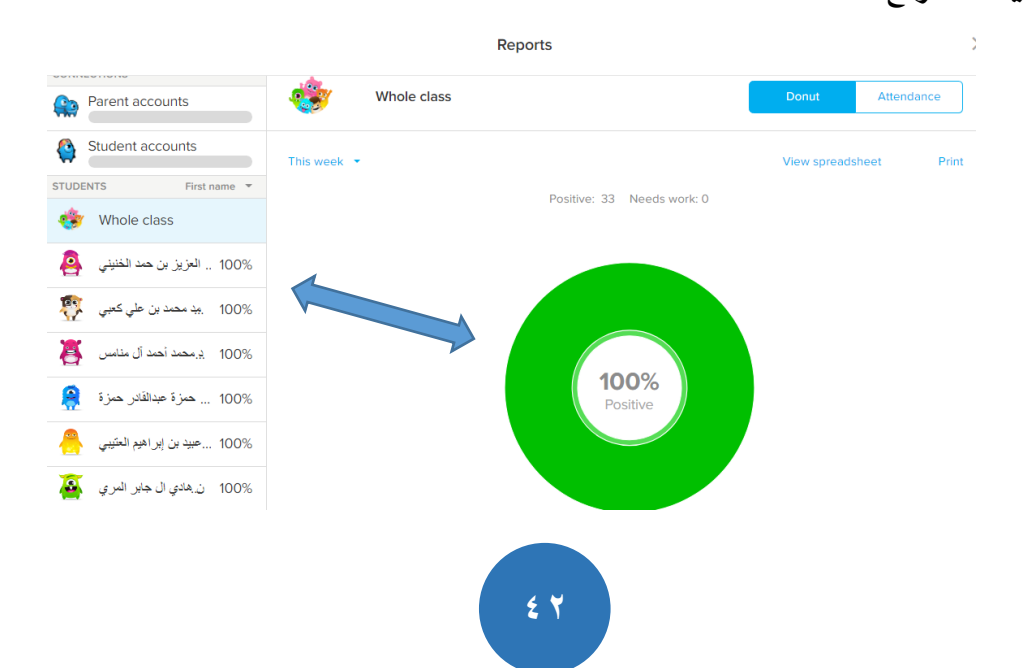

.2٪الستعراض غياب الطلاب نضغط على أيقونة attendance أو الحضور سيظهر لك جدول بالأسابيع

كل ما عليك هو اختيار الأسبوع المناسب من الأيقونة المخصصة للأسابيع.

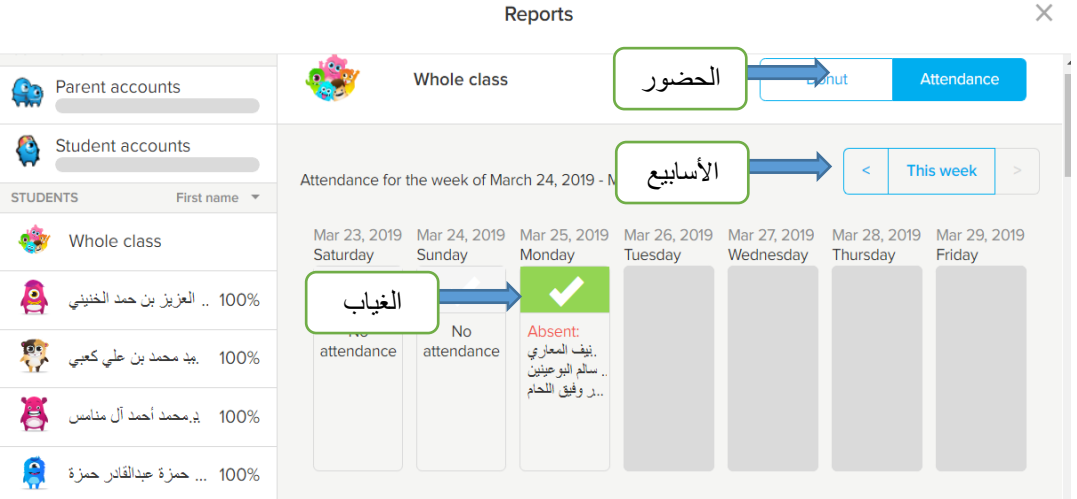

.21 ملشاركة الصور والروابط والأسئلة مع طلابك اضغط على أيقونة لوحة قصة أو Class Story

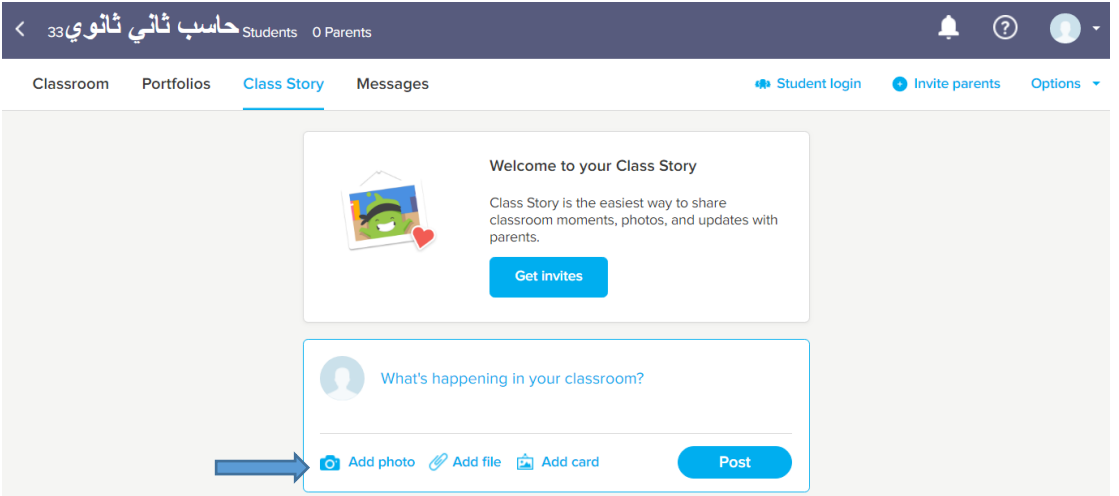

.22 بعد الضغط عليه سيههر لك مربع حوار، اضغط على أيقونة إضافة صورة أو photo Add.

.23 عند الضغط عليها سيههر لك خيارين إلضافة الصور: إما من كمبيوترك اخلاص وذلكبتحميل الصور منه مباشرة، وإما عن طريق إضافة رابط الصورة كما يظهر ية الأسفل. وبعد تحديد خيارنا نضغط على أيقونة post أو لصق لنشر الصورة للطالب.

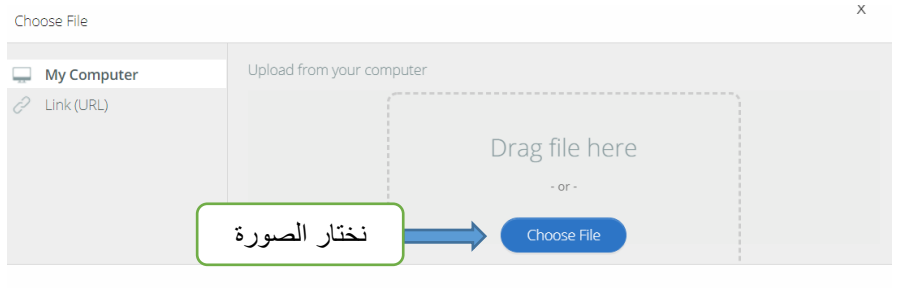

.24 ميكنك إرسال رسائل أو دعوات ألولياء أمور طالبك من خالل الضغط على أيقونة رسائل أو Message

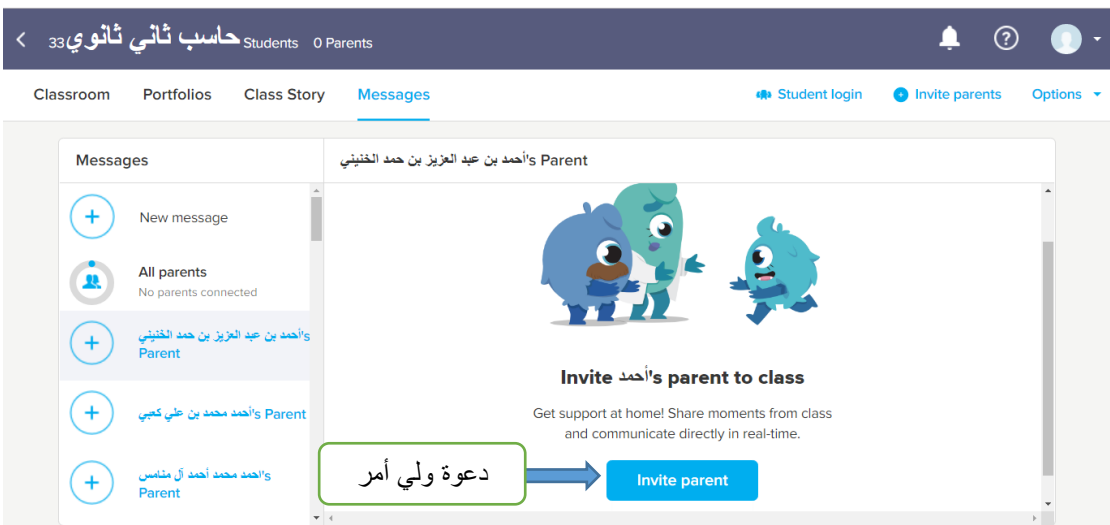

٢٥. نستطيع دعوة ولي الأمر من خلال البريد الإلكتروني الخاص به أو من خلال رقم جواله.

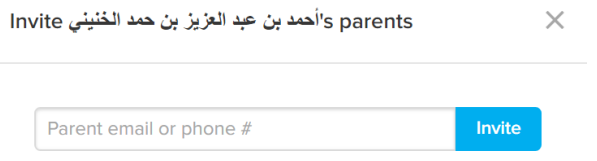

إعدادات الطالب:

بعد حصول الطالب على الرمز اخلاص به يقوم بتسجيل الدخول يف موقع كالس دوجو Class Dojo كطالب أو Student ومن ثم سيههر له خيار يطلب منه إدخال Code أو الرمز اخلاص بالطالب، ومن ثم سينقله إىل خيار إكمال بياناته، و بعد تعبئتها سينضم لفصله الدراسي .

ختاما،،،ً

إن المعلم المتميز هو الذي يحرص على استخدام التقنيات ية املدرسة مع طالبه، ملا هلذه التقنيات من دورٌ كبريٌ يف تسهيل العملية التعليمية ورفع المستوى التعليمي للطلاب إلى أن يصلوا إىل مستوى اإلبداع واالبتكار، وبالتالي نكون قد بنينا جيل تقني واعد .

بعد أن تقدمنا باليسري يف هذا اجملال الواسع نأمل أن ينال القبول ويلقى االستحسان

وصلى اللهم وسلم على سيدنا محمد وعلى آله وصحبه أجمعين...

أ. باقر بن علي باقر

# املراجع

# التعليم اإللكرتوني **–** جامعة جازان

# **[http://deanships.jazanu.edu.sa/eld/Pages/e](http://deanships.jazanu.edu.sa/eld/Pages/e-learning1.aspx)[learning1.aspx](http://deanships.jazanu.edu.sa/eld/Pages/e-learning1.aspx)**

# منصة إدارة الفصول الدراسية **–** جينات

**[https://www.geekgenes.com/2018/02/googl](https://www.geekgenes.com/2018/02/google-classroom/) [e-classroom/](https://www.geekgenes.com/2018/02/google-classroom/)**

استخدام مناذج قوقل يف التقويم التكويين **–** تعليم جديد

**[https://www.new-educ.com/google-form](https://www.new-educ.com/google-form-assessment) [assessment](https://www.new-educ.com/google-form-assessment)**